# **Hướng dẫn thực hành Kỹ thuật Bờ biển - Phần 1**

**CG** 

DO

# **Hướng dẫn thực hành UNIBEST-CL+**

#### **Nghiêm Tiến Lam**

*Khoa Kỹ thuật Biển, Đại học Thuỷ lợi* 

# **1. Giới thiệu**

Mô hình UNIBEST **(Uni**form **Be**ach **S**ediment **T**ransport) là phần mềm mô hình mô phỏng vận chuyển bùn cát và biến đổi bờ biển do WL | Delft Hydraulics (Hà Lan) phát triển. Mô hình bao gồm 3 môđun chính:

- UNIBEST-TC: Tính toán vân chuyển bùn cát ngang bờ và biến đổi mặt cắt ngang bãi do các tác đông của sóng, thuỷ triều và gió.
- UNIBEST-DE: Tính toán xói lở đun cát do bão.
- UNIBEST-CL+: Tính toán vân chuyển bùn cát dọc bờ và biến đổi đường bờ do sóng và dòng triều. Môđun này bao gồm 2 phần là UNIBEST-LT tính toán vận chuyển bùn cát dọc bờ và UNIBEST-CL mô phỏng biến đổi đường bờ do chênh lệch vận chuyển bùn cát dọc bờ gây ra. Sự biến đổi đường bờ có thể xét đến ảnh hưởng của các công trình bảo vệ như đập mỏ hàn, đập phá sóng xa bờ và kè biển.

#### **1.1. Môđun vận chuyển bùn cát dọc bờ (UNIBEST-LT)**

Môđun LT tính toán dòng vận chuyển bùn cát dọc bờ do tác động của sóng và dòng triều cho bãi biển có các đường đồng mức song song nhưng có hình dạng mặt cắt ngang bất kỳ. Động lực học của vùng sóng nhào được tính toán bởi mô hình lan truyền và tiêu hao năng lượng sóng ngẫu nhiên. Mô hình này sẽ tính toán lan truyền sóng từ nước sâu vào đến bờ có xét đến các quá trình khúc xạ sóng tuyến tính và tiêu hao năng lượng phi tuyến bởi sóng vỡ và ma sát đáy. Sự phân bố của vận chuyển bùn cát dọc bờ và ngang bờ được tính toán bằng nhiều phương pháp như Bijker, van Rijn, Bailard, Engelund Hansen, CERC. Số liệu sóng đầu vào mô hình có thể đưa vào khí hậu sóng và các đặc trưng thuỷ triều để tính toán tổng lượng vận chuyển bùn cát cho cả năm, theo từng mùa, từng tháng hay cho từng trận bão.

# **1.2. Môđun biến đổi đường bờ (UNIBEST-CL)**

Môđun CL mô phỏng biến đổi đường bờ do chênh lệch dòng vận chuyển bùn cát dọc bờ gây ra cho các bờ biển có đường đẳng sâu gần song song với nhau theo cơ sở của lý thuyết mô hình một đường. Mô hình có thể mô phỏng cho nhiều phương án với các điều kiện ban đầu và điều kiện biên khác nhau. Môđun có thể mô hình hoá các nguồn bổ sung hay mất bùn cát như vận chuyển bùn cát từ sông ra, vận chuyển bùn cát ra khơi xa, nạo vét, khai thác cát … Các công trình bảo vệ bờ biển cũng có thể được mô hình hoá như các mũi đất, đập mỏ hàn (cho hoặc không cho dòng chảy xuyên qua thân), kè bảo vệ bờ, tường biển, đập chắn sóng, đê chắn sóng, các công trình chỉnh trị sông, dưỡng bãi và chuyển cát nhân tạo. Tác động của các công trình đến trường sóng như hiện tượng khúc xạ và lan toả hướng sóng phía sau công trình cũng có thể được mô phỏng. Môđun CL rất thích hợp để nghiên cứu bố trí các công trình bảo vệ bờ và đánh giá ảnh hưởng của chúng đến biến đổi đường bờ.

# **2. Các khái niệm cơ bản**

#### **2.1. Quy ước về hệ toạ độ**

Các giá trị toạ độ không gian trong mô hình có đơn vị là mét. Cần phân biệt 3 loại hệ toạ độ được sử dụng trong mô hình như sau:

- 1. *Hệ toạ độ thực tế* là hệ toạ độ thường dùng trong các bản đồ để mô tả thế giới thực theo phương nằm ngang. Các toạ độ trong hệ này ký hiệu là (xw, yw). Hệ toạ độ này có trục x hướng từ tây sang đông và trục y hướng từ nam lên bắc.
- 2. *Hệ toạ độ cơ bản* dùng để mô tả đường bờ biển và các vị trí mặt cắt bãi biển trên mặt bằng là hệ toạ độ 2 chiều (x,y) với trục toạ độ x có thể là một đường cong dọc theo bờ biển, chiều dương hướng từ trái sang phải khi nhìn ra biển; trục y theo phương vuông góc với trục x và có chiều dương hướng từ bờ ra biển (Hình 1). Chiều dương của vận chuyển bùn cát dọc bờ tuân theo chiều dương của trục x cơ bản. Trục x của hệ toạ độ cơ bản này được gọi là đường cơ bản và được xác định bằng thông qua hệ toạ độ thực tế  $(x_w, y_w)$ . Các giá trị  $(x_w, y_w)$  tốt nhất nên nằm trong khoảng -20 km đến +20 km.
- 3. *Hệ toạ độ đứng* là hệ toạ độ dùng để mô tả các mặt cắt ngang bãi biển. Hệ toạ độ này có trục x chỉ khoảng cách nằm ngang tính từ bờ và hướng từ biển vào đất liền; trục y là cao độ hướng từ dưới lên trên.

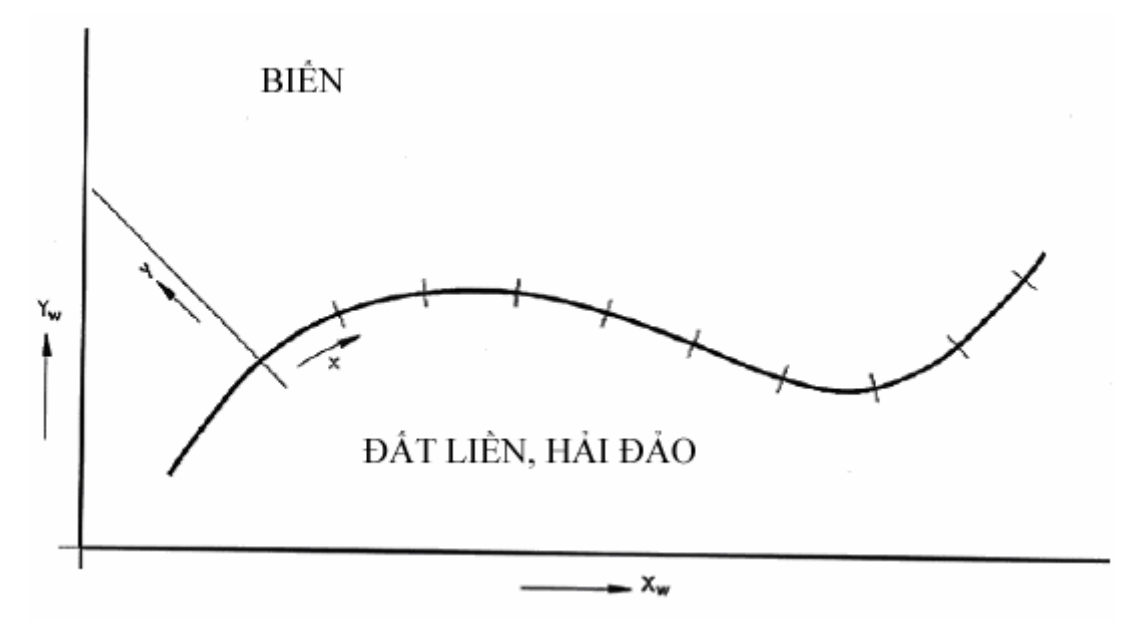

Hình 1: Hệ trục toạ độ cơ bản

Các hướng sóng và hướng đường bờ sử dụng theo quy ước hàng hải và có đơn vị là độ: góc hướng sóng tính từ hướng bắc xuôi theo chiều kim đồng hồ (ví dụ: hướng N là 0º, hướng E là 90º, hướng S là 180º, hướng W là 270º) (Hình 2). Góc chỉ hướng đường bờ là góc giữa đường vuông góc với đường bờ và hướng bắc, với chiều dương thuận chiều kim đồng hồ.

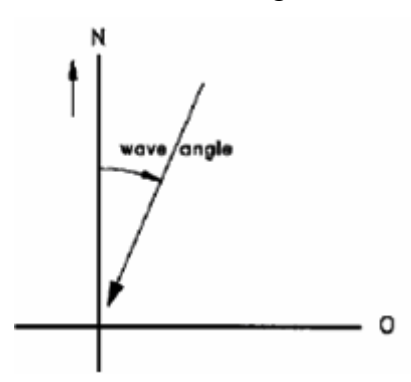

Hình 2: Quy ước về hướng sóng

#### **2.2. Mô hình cơ bản**

Mô hình cơ bản (basic model) mô tả đường bờ bao gồm

- Đường cơ bản (hệ toạ độ cơ bản)
- Vị trí ban đầu của đường bờ biển (initial coastline)
- Các điểm lưới tính (grid point) dọc theo đường cơ bản

Đường cơ bản được xác đinh bởi các điểm cơ bản (basic point) (trong hệ toạ độ thực  $x_w, y_w$ ).

Vị trí của đường bờ được xác định tại các điểm cơ bản (trong hệ toạ độ cơ bản x,y; trong đó y là khoảng cách từ đường cơ bản đến đường bờ) (Hình 3). Tại các điểm cơ bản cũng xác định số điểm lưới tính toán (x-grid point). Các điểm lưới tính toán là vị trí tính toán giá trị vận chuyển bùn cát Qs. Giữa các điểm lưới tính toán Qs là các điểm tính toán vị trí đường bờ (x<sup>y</sup> point). Như vậy, các điểm lưới tính toán (x-grid point) tạo thành các biên cho từng ô tính toán, cân bằng bùn cát giữa 2 biên vào và ra của một ô lưới sẽ cho biết bờ biển bị xói hay bồi và cho phép tính toán được vị trí của đường bờ tại điểm giữa của ô (x<sup>y</sup> point) (Hình 4).

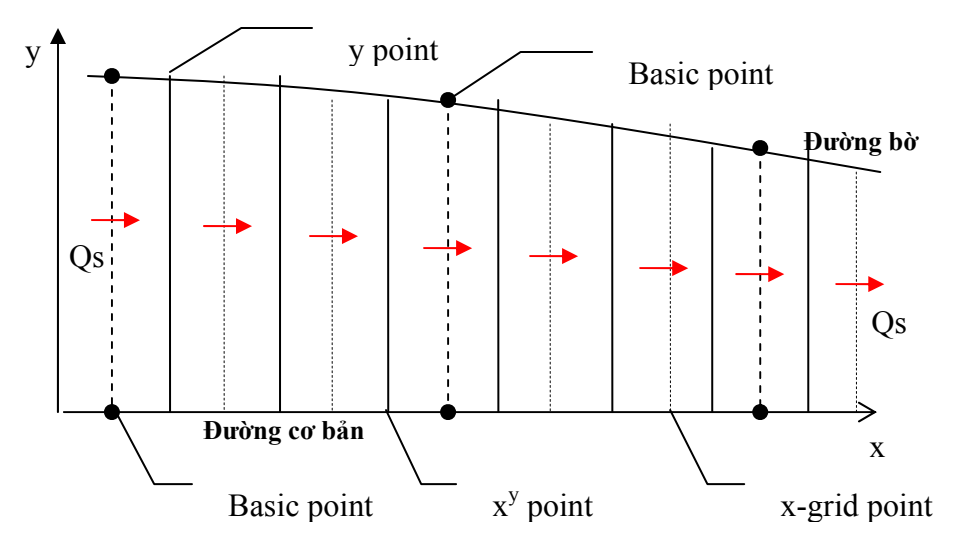

Hình 3: Các điểm cơ bản và các điểm tính toán

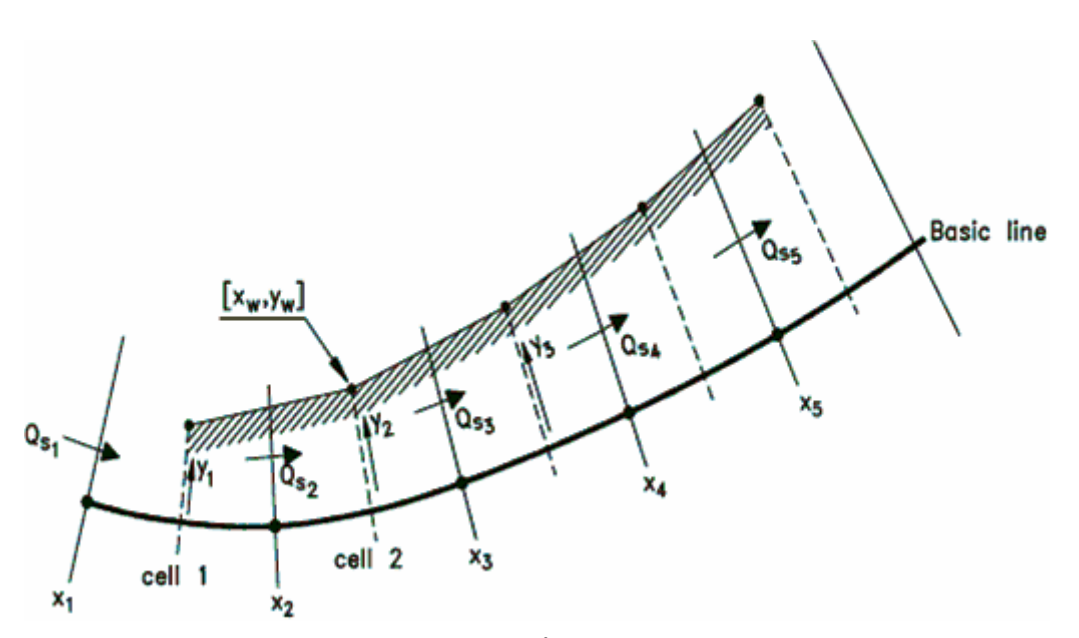

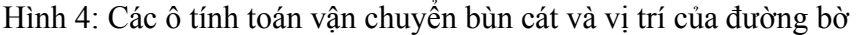

#### **2.3. Các tia vận chuyển bùn cát**

Các tia vận chuyển bùn cát (transport ray) là các mặt cắt tính toán vận chuyển bùn cát trong LT phụ thuộc vào hình dạng mặt cắt ngang bãi, hướng của đường bờ và khí hậu sóng. Tại các tia vận chuyển bùn cát, LT tính toán vận chuyển bùn cát theo các hướng đường bờ khác nhau và kết quả tính toán này sẽ được sử dụng trong CL để xác định lượng vận chuyển bùn cát thực tế ứng với hướng đường bờ xác định. Các tia vận chuyển bùn cát được dùng để xác định lượng vận chuyển bùn cát tổng thể (global transport) và cục bộ (local transport) tại các nút tính toán. Các đặc trưng của tia vận chuyển bùn cát (Hình 7):

- Hướng của đường bờ (angle coast orientation, α)
- Các hệ số của hàm vận chuyển bùn cát phụ thuộc vào hướng đường bờ (Qs- $\alpha$  curve): Qs = f( $\alpha_e$ , c<sub>1</sub>,  $c_2$ ) (Hình 5).
- Các giá trị của phân bố lượng vận chuyển bùn cát trên tia theo hướng vuông góc với đường bờ (các giá trị  $x_{b}^{r}$ ,  $x_{2\%}^{r}$ , ...,  $x_{100\%}^{r}$ ) (Hình 7, Hình 6). Các giá trị này dùng để xác định lượng vận chuyển bùn cát chuyển qua đầu đập mỏ hàn trong trường hợp có loại công trình này.
- Độ cao của mặt cắt ngang bãi (profile height, h<sub>0</sub>) (Hình 8).
- Hệ số hình dạng γ của mặt cắt ngang bãi (profile shape factor, γ) (Hình 8).

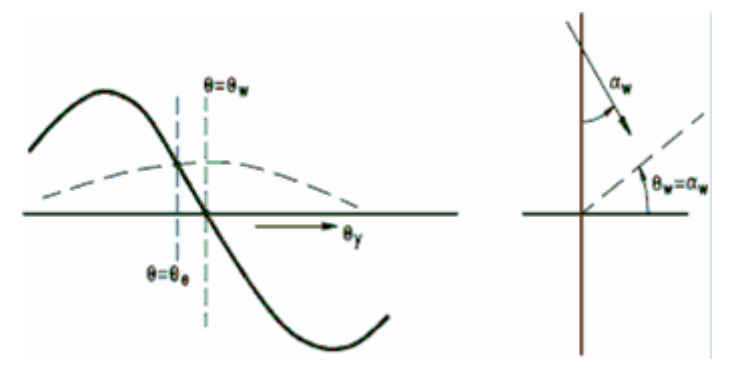

Hình 5: Hàm vận chuyển bùn cát theo hướng bờ (Qs-α curve)

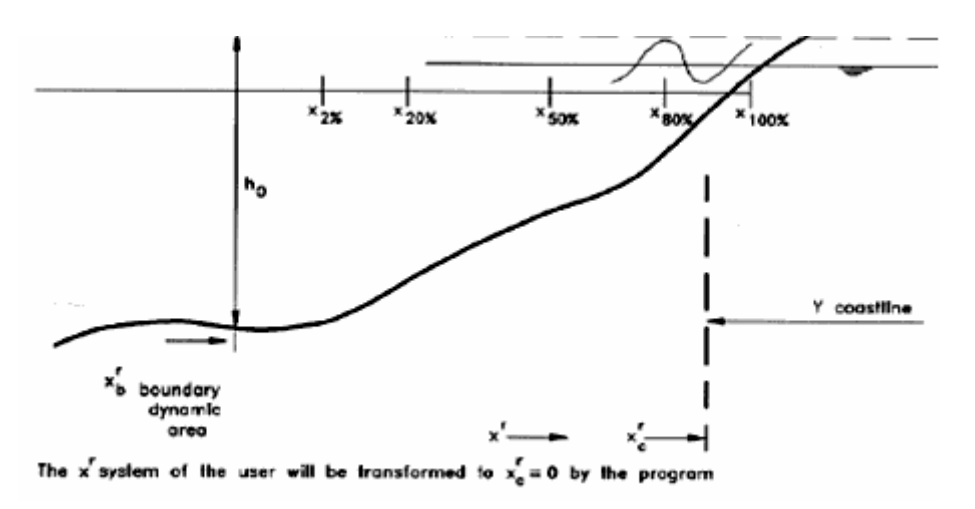

Hình 6: Các điểm đặc tính (characteristic points) của phân bố vận chuyển bùn cát trên tia

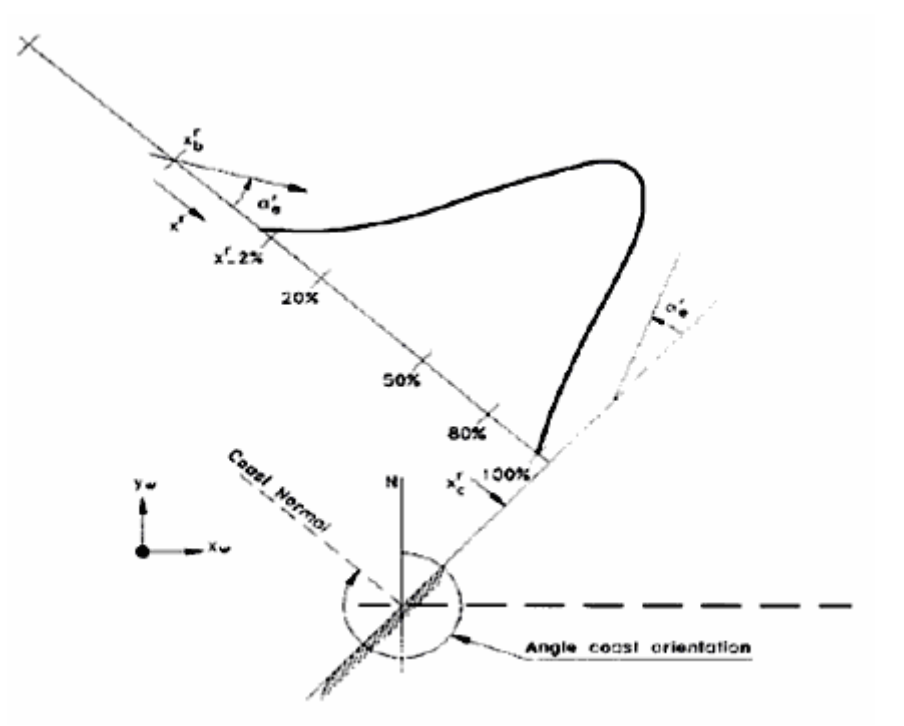

Hình 7: Tia vận chuyển bùn cát (transport ray) và phân bố vận chuyển bùn cát trên tia

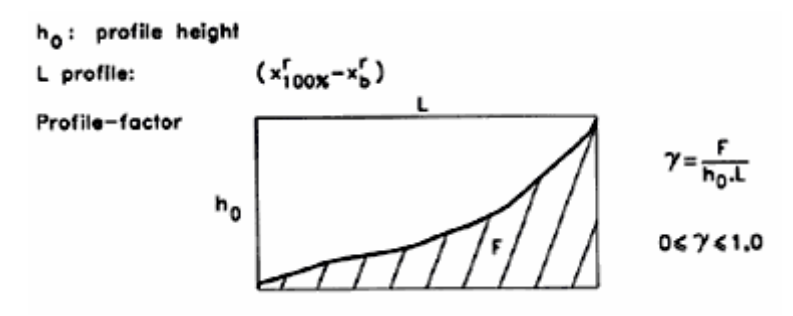

Hình 8: Độ cao và hệ số hình dạng của mặt cắt ngang bãi

# **3. Xử lý số liệu đầu vào**

Các số liệu đầu vào:

- Số liệu địa hình: hình dạng đường bờ (bình đồ), các mặt cắt ngang bãi
- Số liệu sóng (khí hậu sóng)
- Số liệu thuỷ triều (mực nước, vận tốc)
- Số liệu bùn cát bãi (đường cấp phối hạt,  $D_{50}$ ,  $D_{90}$ )
- Số liệu vận chuyển bùn cát (biên, sông, nạo vét, khai thác cát …)
- Số liệu công trình (đập mỏ hàn, đập chắn sóng, kè bờ)

#### **3.1. Xử lý số liệu địa hình**

Xử lý trên bình đồ:

- Xác định vị trí đường bờ trên bình đồ. Sử dụng bản đồ GIS, tốt nhất là sử dụng bản đồ địa hình hoặc bình đồ trong CAD. Có thể quy ước một cách tương đối đường bờ là đường đẳng cao độ ứng với cao trình 0 m.
- Xác định các mặt cắt ngang bãi.
- Xác định đường cơ bản trên bình đồ dựa theo đường bờ biển (dùng phần mềm CAD hoặc GIS). Xác định toạ độ các điểm của đường cơ bản. Tính khoảng cách từ các điểm trên đường bờ đến đường cơ bản.

Xử lý số liệu mặt cắt ngang:

- Xác định toạ độ các điểm trên mặt cắt ngang: có thể sử dụng các mặt cắt ngang bãi đã được đo đạc, khảo sát hoặc có thể xác định dựa trên bản đồ địa hình hoặc bình đồ trong CAD, mô hình độ cao số (DEM) với phần mềm GIS.
- Xác định vị trí đường bờ
- Xác định chiều cao mặt cắt ngang

#### **3.2. Xử lý số liệu sóng**

Sử dụng bảng thống kê khí hậu sóng (cho tần suất xuất hiện theo số lần hoặc tỷ lệ % thời gian xuất hiện theo các hướng sóng và độ cao sóng trong một khoảng thời gian nào đó (năm, mùa, tháng)). Chuyển đổi bảng thống kê khí hậu sóng sang thời gian xuất hiện theo ngày.

#### **3.3. Xử lý số liệu bùn cát**

Tra trên đường cấp phối hạt các giá trị đường kính hạt  $D_{50}$  và  $D_{90}$  (tương ứng với đường kính mắt sàng cho 50% và 90% trong lượng hạt lọt qua).

# **4. Nhập số liệu vào mô hình**

#### **4.1. Chạy chương trình và chọn mô hình tính.**

Để tạo mô hình mới, chọn trên trình đơn *Model manager* → *Create model*. Chọn ổ đĩa cứng trên máy tính và nhập vào tên mô hình. Tốt nhất là đặt tên mô hình theo quy ước đặt tên tệp của DOS (dài tối đa 8 ký tự, không sử dụng tiếng Việt có dấu). Máy tính sẽ tạo ra thư mục có tên mô hình đã đặt trong thư mục UB trên thư mục gốc của ổ đĩa đã chọn.

Để làm việc với mô hình đã có, chọn trên trình đơn *Model manager* → *Model selection*, sau đó chọn ổ đĩa và tên mô hình trong danh sách.

#### **4.2. Nhập số liệu mặt cắt ngang bãi**

- Để tạo ra một tệp mặt cắt ngang bãi, chọn trình đơn *LT* → *Create input* → *Cross shore profile*.
- Để sửa một tệp mặt cắt ngang bãi đã có, chọn trình đơn *LT* → *Edit input* → *Cross shore profile* và chọn tên têp trong danh sách.

Quy ước về vị trí đường bờ và các giới hạn vận chuyển bùn cát trên mặt cắt ngang bãi như Hình 9.

Màn hình nhập số liệu mặt cắt ngang bãi như Hình 10. Các thông tin nhập vào như sau:

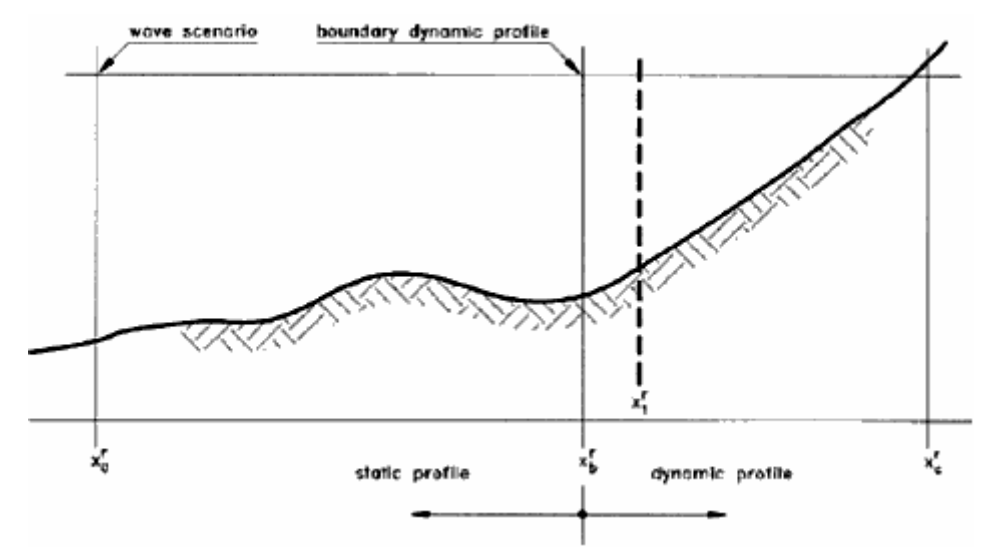

Hình 9: Vị trí của đường bờ và các giới hạn vận chuyển bùn cát trên mặt cắt ngang

|                                                                                                    |                           | Cross shore profile    Filename: PRU_MID.PRO |                                                    |                                       | ×l                                             |
|----------------------------------------------------------------------------------------------------|---------------------------|----------------------------------------------|----------------------------------------------------|---------------------------------------|------------------------------------------------|
| X-Direction<br>C Landwards<br>$\bigcirc$ Seawards                                                              |                           |                                              | Z-Direction<br><b>Bottom level</b><br>O<br>◉ Depth |                                       | <br>Пk<br><del></del><br>Cancel                |
| Reference X-point coastline:<br>X-point dynamic boundary:<br>X-point truncation transport:<br>Reference level: |                           |                                              |                                                    | 4830.00<br>1400.00<br>1500.00<br>0.00 | Copy<br><b>Insert Row</b><br><b>Delete Row</b> |
|                                                                                                    | Points for dx description |                                              | Points in profile                                  |                                       |                                                |
|                                                                                                    | $\times$<br>(m)           | <b>DX</b><br>(m)                             | $\times$<br>(m)                                    | Depth<br>(m)                          |                                                |
| 6                                                                                                    | 3000.00                   | 100.00                                       | $-5000.00$<br>1                                    | 20.00<br>                             |                                                |
| 7                                                                                                    | 3100.00                   | 100.00<br>                                   | 2<br>$-3000.00$                                    | 16.00<br>                             | View                                           |
| 8                                                                                                    | 3600.00                   | 50.00                                        | 3<br>$-1000.00$                                    | 10.70                                 |                                                |
| 9                                                                                                    | 4000.00                   | 50.00                                        | 4<br>0.00                                          | 9.00                                  |                                                |
|                                                                                                    |                           | ▸                                            |                                                    |                                       |                                                |

Hình 10: Màn hình nhập số liệu mặt cắt ngang bãi

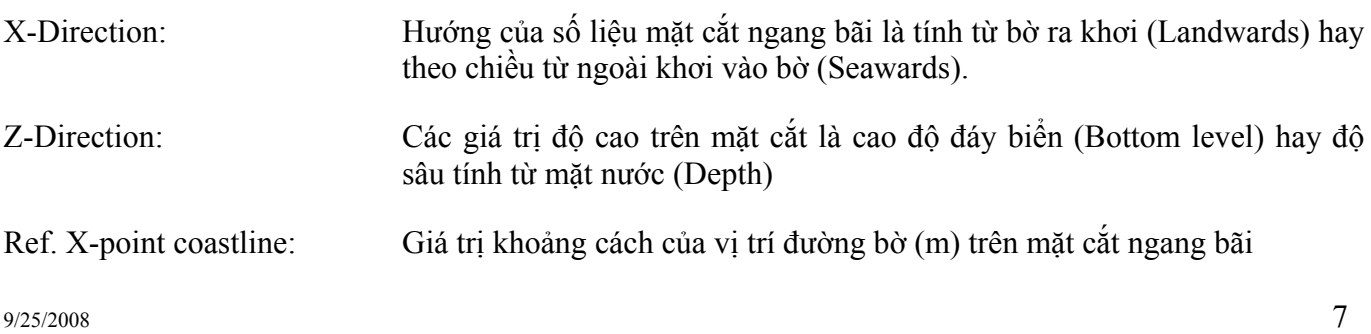

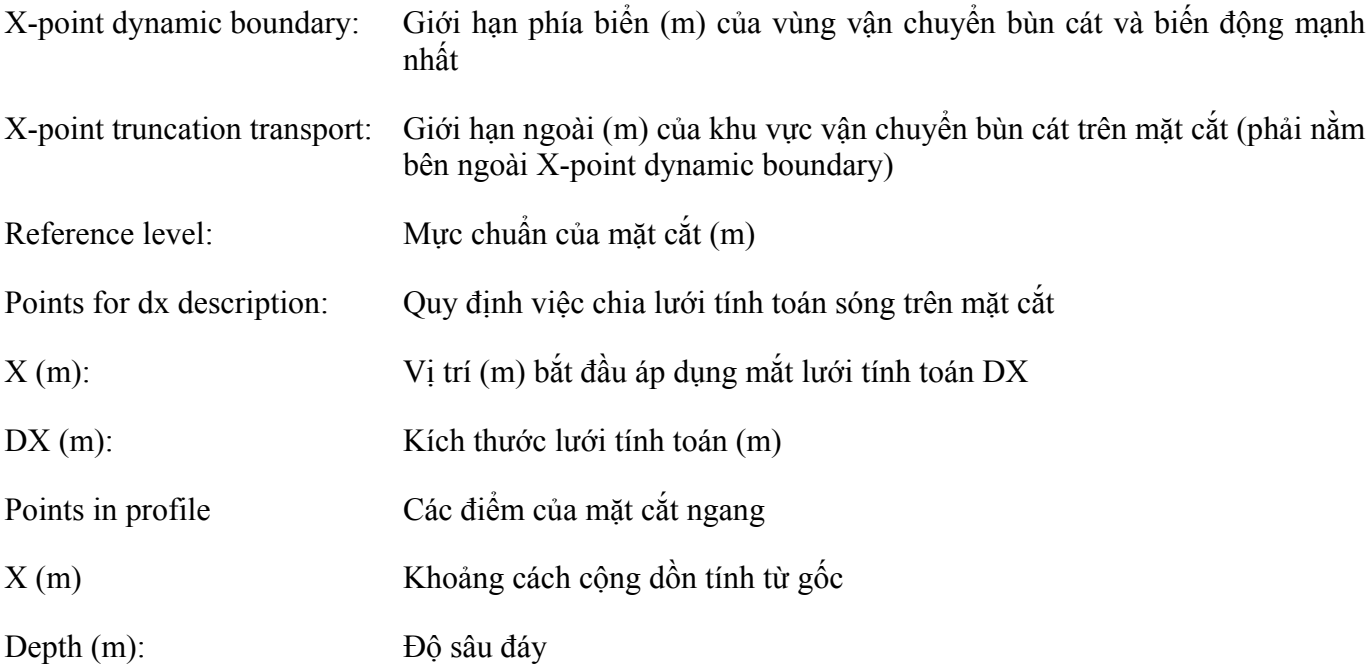

- Để xem đồ thị mặt cắt ngang bãi, bấm nút **View**.
- Để cập nhật số liệu và quay về, bấm nút **OK**, chương trình sẽ hỏi tên tệp lưu giữ số liệu mặt cắt nếu mặt cắt được tạo mới.
- Để bỏ qua các sửa đổi đối với mặt cắt, bấm nút **Cancel**, các thay đổi sẽ bị huỷ bỏ.
- Khi nhập các bảng số liệu thì có thể dùng nút **Insert Row** để thêm một hàng số liệu hoặc nút **Delete Row** để xoá một hàng số liệu.
- Để sao chép dữ liệu mặt cắt sang mặt cắt khác, bấm nút **Copy**.

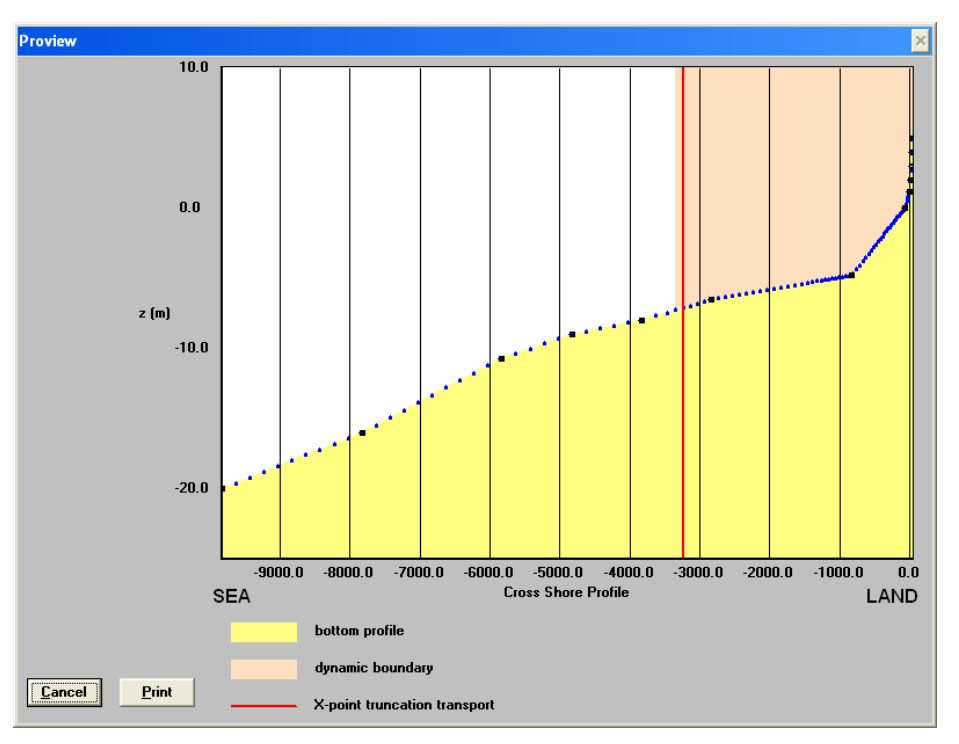

Hình 11: Đồ thị mặt cắt ngang bãi

# **4.3. Nhập số liệu khí hậu sóng và thuỷ triều**

- Để tạo ra một tệp số liệu sóng, chọn trình đơn *LT* → *Create input* → *Wave/current Scenario*.
- Để sửa một tệp số liệu sóng đã có, chọn trình đơn *LT* → *Edit input* → *Wave/current Scenario* và chọn tên tệp trong danh sách.

Màn hình nhập số liệu sóng và thuỷ triều như Hình 12 với các thông tin như sau:

|                | <b>General information</b><br>scenario duration<br><b>Normalization base</b><br>(o means scenario duration) |                |                  |                         | days<br>365.00<br>days<br>365.0 | <br>Ūk<br><del></del><br>Cancel |
|----------------|----------------------------------------------------------------------------------------------------|----------------|------------------|-------------------------|---------------------------------|---------------------------------|
|                | Wave information                                                                                            |                |                  |                         |                                 | Copy                            |
|                | HO<br>(m)                                                                                                   | Hsig<br>(m)    | Period<br>(s)    | Alfa<br>$(\text{deg})$  | Duration<br>(day)               | <b>Insert Row</b>               |
| 1              | 0.00                                                                                                    | 0.11           | 3.00             | 90.61                   | 10.90                           | <b>Delete Row</b>               |
| $\overline{2}$ | 0.00                                                                                                    | 0.04           | 5.13             | 101.97                  | 2.20                            |                                 |
| з              | 0.00                                                                                                    | 0.39           | 8.20             | 107.75                  | 0.70<br>                        |                                 |
| 4              | 0.00                                                                                                    | 0.13           | 2.65             | 96.141                  | 19.10                           |                                 |
|                |                                                                                                    |                |                  |                         | ▶                               |                                 |
|                | <b>Tide information</b><br>DH<br>(m)                                                                        | Vgety<br>(m/s) | Ref.depth<br>(m) | Perc.<br>$(% )^{(1,1)}$ |                                 |                                 |
| 1              | 3.51                                                                                                    | 0.00           | 10.00            | 25.00                   |                                 |                                 |
| 2              | 1.90                                                                                                    | $-0.33$        | 10.00            | 25.00                   |                                 |                                 |
| з              | 1.90                                                                                                    | 0.33           | 10.00            | <br>25.00               |                                 |                                 |
|                |                                                                                                    |                |                  |                         |                                 |                                 |

Hình 12: Màn hình nhập số liệu sóng và thuỷ triều

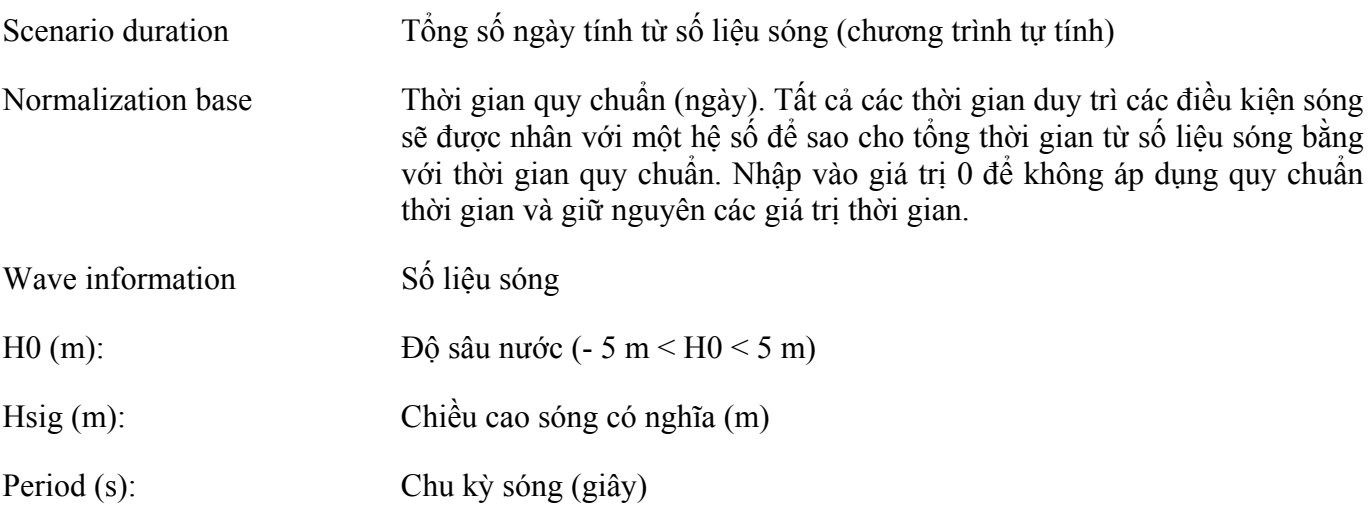

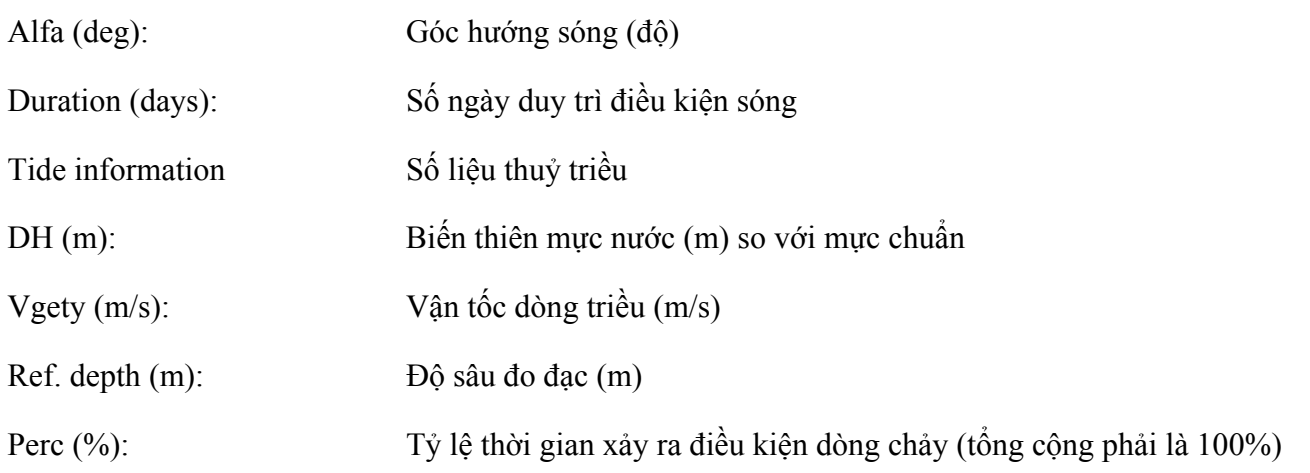

# **4.4. Các thông số mô hình tính sóng**

- Để tạo ra một tệp số liệu thông số tính sóng, chọn trình đơn *LT* → *Create input* → *Wave parameters*.
- Để sửa một tệp số liệu thông số tính đã có, chọn trình đơn *LT* → *Edit input* → *Wave parameters* và chọn tên tệp trong danh sách.

Màn hình nhập các thông số tính lan truyền và biến đổi sóng như Hình 13 với các thông tin như sau:

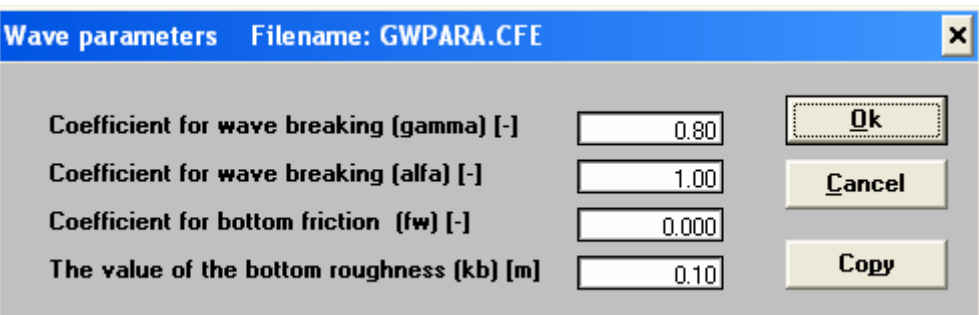

Hình 13: Màn hình nhập các thông số tính lan truyền sóng

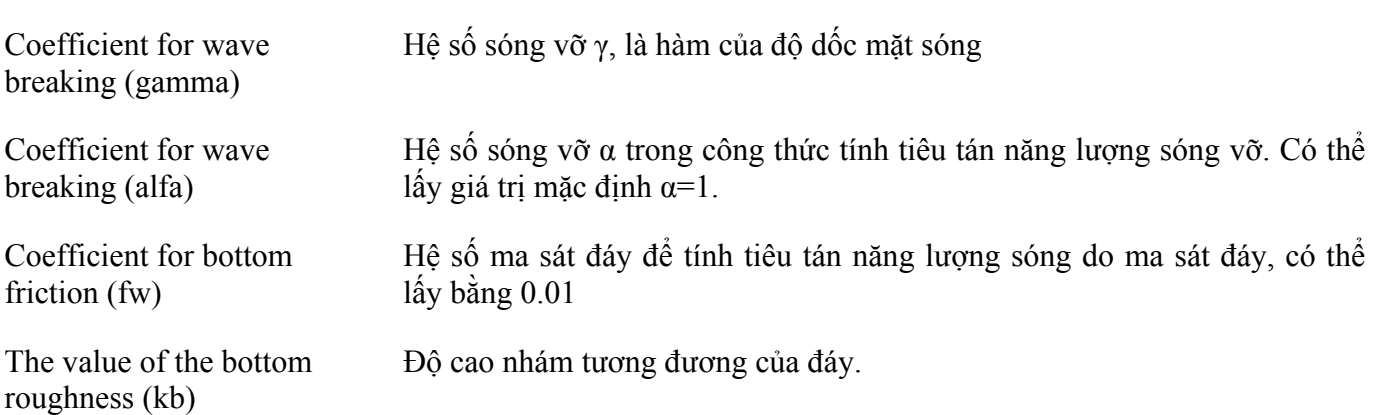

# **4.5. Các công thức và thông số tính vận chuyển bùn cát**

- Để tạo ra một tệp số liệu thông số tính sóng, chọn trình đơn *LT* → *Create input* → *Transport parameters* .
- Để sửa một tệp số liệu thông số tính đã có, chọn trình đơn *LT* → *Edit input* → *Transport parameters* và chọn tên tệp trong danh sách.

Màn hình nhập các công thức và thông số tính vận chuyển bùn cát như Hình 14 và Hình 15 với các thông tin như sau:

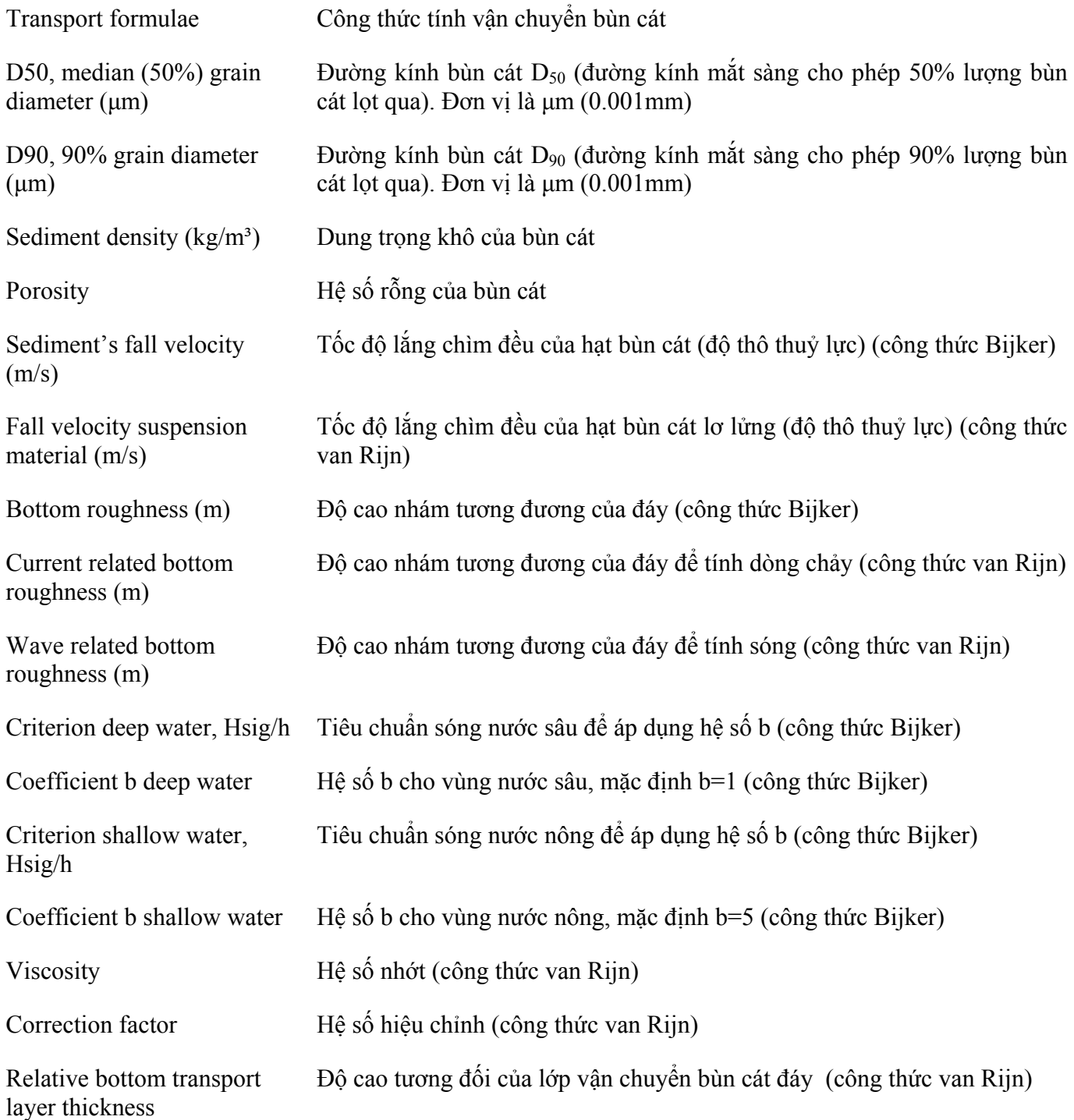

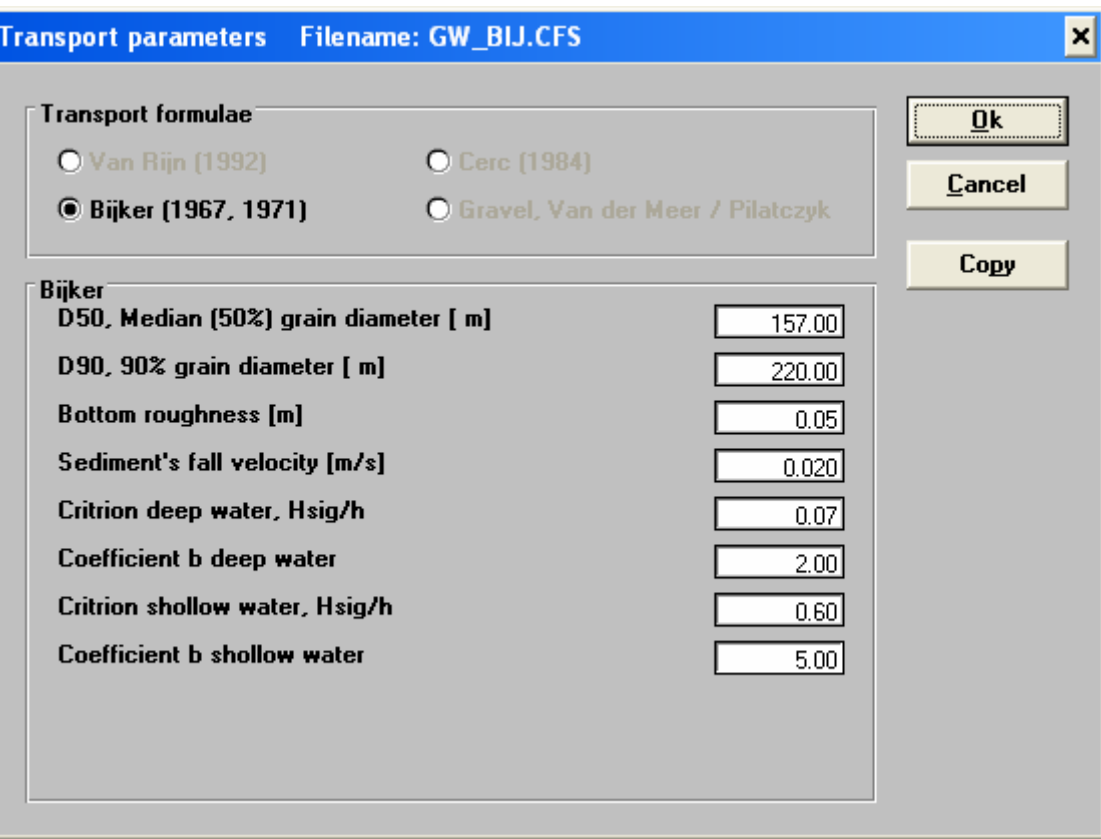

Hình 14: Màn hình nhập các thông số tính vận chuyển bùn cát theo công thức Bijker

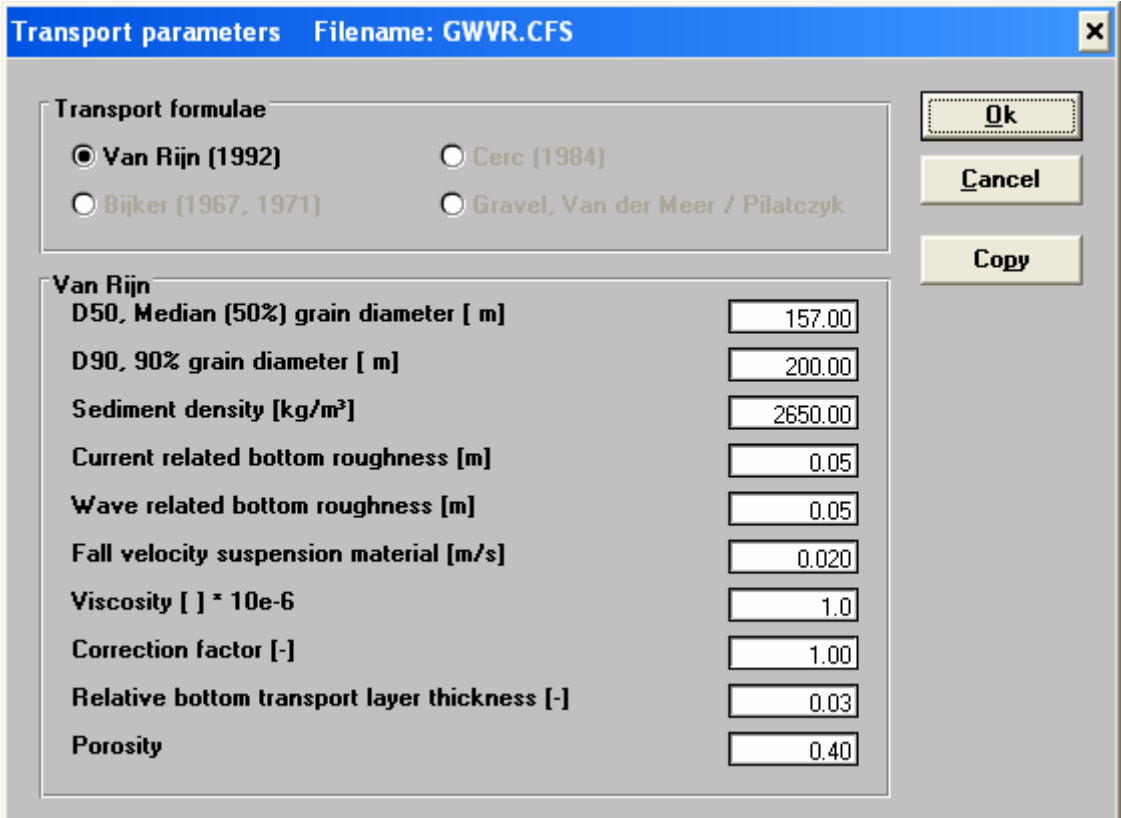

Hình 15: Màn hình nhập các thông số tính vận chuyển bùn cát theo công thức van Rijn

# **5. Tính toán vận chuyển bùn cát**

# **5.1. Tia vận chuyển bùn cát**

Để tạo nhập thông tin tính toán cho tia vận chuyển bùn cát, chọn trình đơn *LT* → *LT/Run interactive*. Màn hình nhập các nhập thông tin tính toán cho tia vận chuyển bùn cát như Hình 16 với các thông tin như sau:

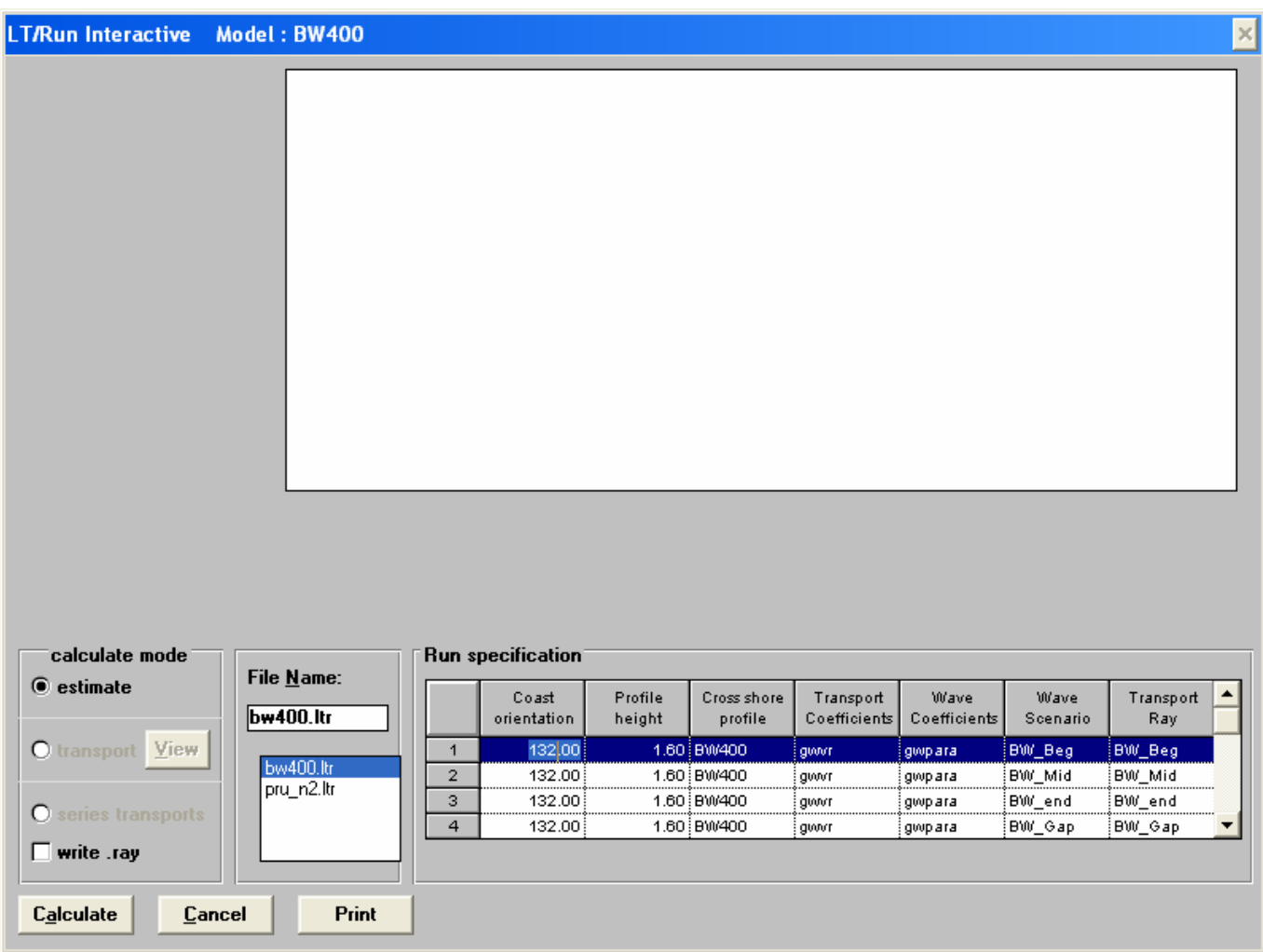

Hình 16: Màn hình nhập thông tin tính toán cho tia vận chuyển bùn cát

| File name                     | Nhập tên tệp hoặc chọn tệp trong danh sách để xem thông tin các tia          |
|-------------------------------|------------------------------------------------------------------------------|
| Run specification             | Các thông tin định nghĩa tính toán vận chuyển bùn cát cho các tia            |
| Coast orientation             | Góc xác định hướng đường bờ (độ)                                             |
| Profile height                | Độ cao mặt cắt ngang bãi (m)                                                 |
| Cross shore profile           | Tên tệp chứa thông tin mặt cắt ngang                                         |
| <b>Transport coefficients</b> | Tên tệp chứa định nghĩa công thức và các thông số tính vận chuyển bùn<br>cát |

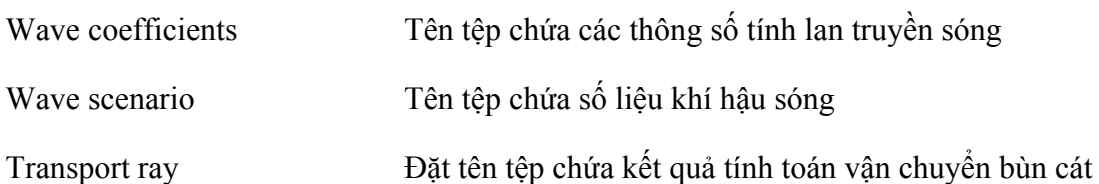

Để nhập một tên tệp vào ô trong bảng, chọn ô sau đó bấm đúp chuột vào tên tệp trong danh sách *File name*.

Để tính toán vận chuyển bùn cát tại một tia nào đó, chọn dòng tương ứng và bấm nút **Calculate**.

UNIBEST CL+ version 5.11 giới hạn tối đa 20 tia tính toán trong một tệp LTR.

#### **5.2. Tính toán vận chuyển bùn cát**

Để tính toán vận chuyển bùn cát cho tất cả các tia vận chuyển bùn cát, chọn trình đơn *Run* → *LT Run*. sau đó chọn tệp chứa thông tin định nghĩa tính toán vận chuyển bùn cát cho các tia (tệp LTR) để tính toán. Chú ý là số tia tính toán tối đa trong một tệp là 20.

# **5.3. Xem kết quả tính vận chuyển bùn cát**

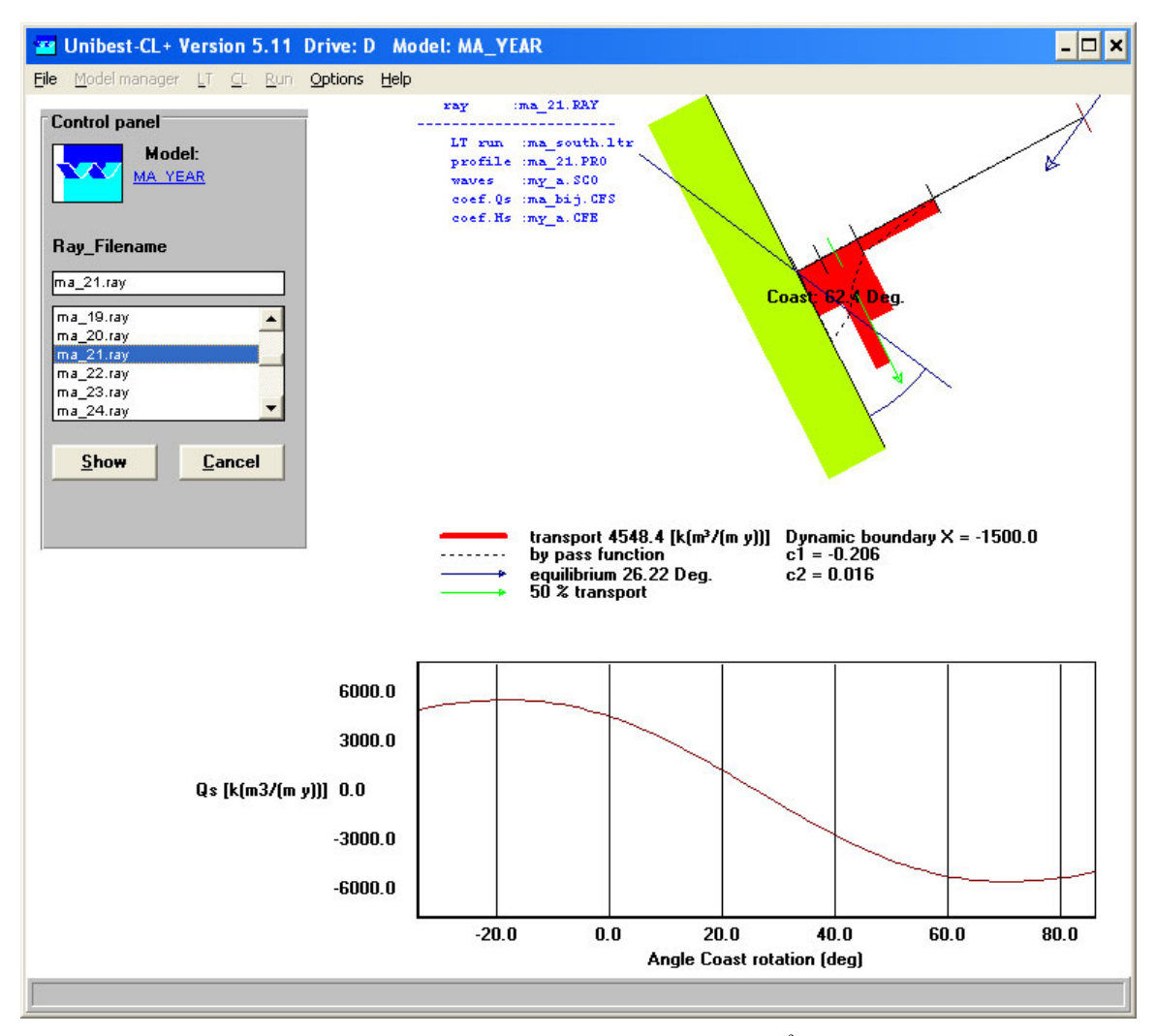

Hình 17: Màn hình hiện thông tin vận chuyển bùn cát

Để xem kết quả tính vận chuyển bùn cát cho các tia vận chuyển bùn cát, chọn trình đơn *LT* → *Show rays*.

Màn hình hiện kết quả tính vận chuyển bùn cát cho các tia như Hình 17 với các thông tin về hướng đường bờ thực tế, hướng đường bờ cân bằng (không có vận chuyển bùn cát), phân bố vận chuyển bùn cát trên mặt cắt ngang, tổng lượng vận chuyển bùn cát tinh Qs (nghìn m<sup>3</sup>/năm), quan hệ giữa Qs và góc của đường bờ (quan hệ Qs – α) và các hệ số giải tích của quan hệ. Để xem tia vận chuyển bùn cát nào, chọn tên tệp tương ứng trong danh sách và bấm nút **Show**. Bấm nút **Cancel** để quay về.

# **6. Thiết lập mô hình đường bờ**

#### **6.1. Nhập đường cơ bản, đường bờ và lưới tính**

- Để tạo ra một tệp số liệu mô hình đường bờ, chọn trình đơn *CL* → *Create input* → *Basic model*.
- Để sửa một tệp số liệu mô hình đường bờ đã có, chọn trình đơn *CL* → *Edit input* → *Basic model* và chọn tên têp trong danh sách.

Màn hình nhập các số liệu đường cơ bản, đường bờ và lưới tính như Hình 18 với các thông tin như sau:

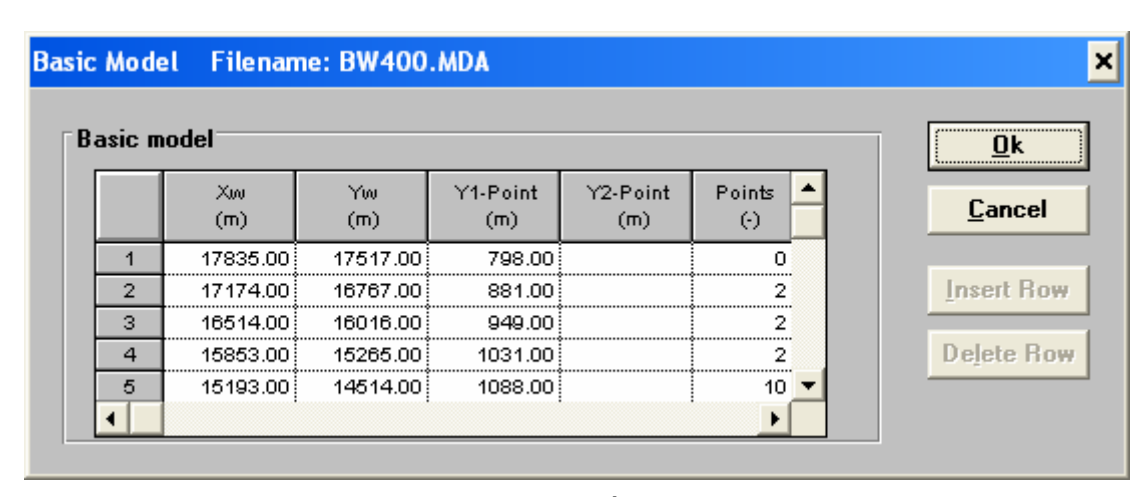

Hình 18: Màn hình nhập số liệu mô hình cơ bản

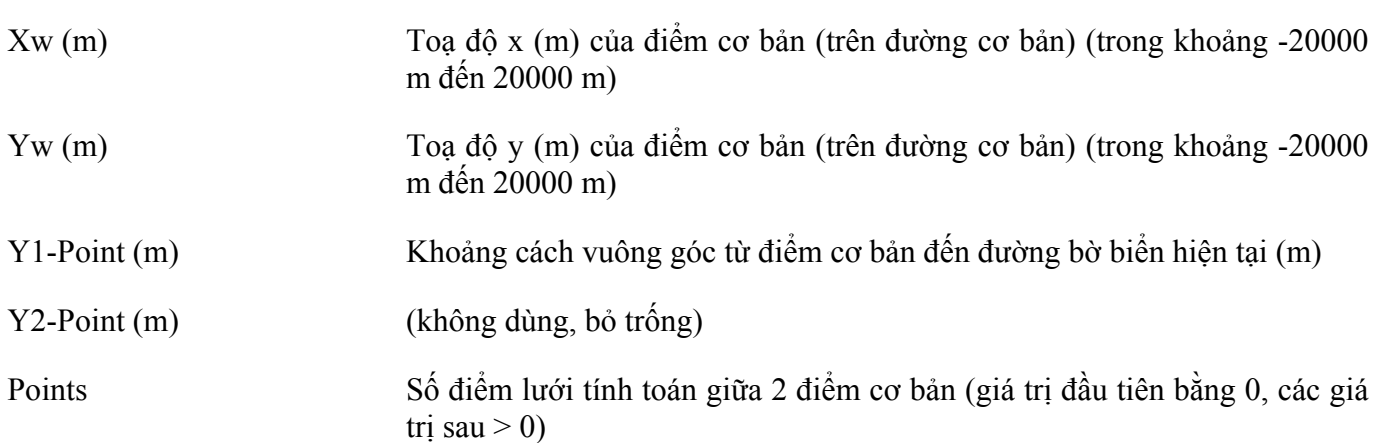

#### **6.2. Nhập các tia tính toán vận chuyển bùn cát**

• Để tạo ra một tệp tia vận chuyển bùn cát, chọn trình đơn *CL* → *Create input* → *Transport rays*.

• Để xem và sửa một tệp số liệu tia vận chuyển bùn cát đã có (tính bằng LT), chọn trình đơn *CL* → *Edit input* → *Transport rays* và chọn tên tệp trong danh sách.

Màn hình số liệu tia vận chuyển bùn cát như Hình 19 với các thông tin như sau:

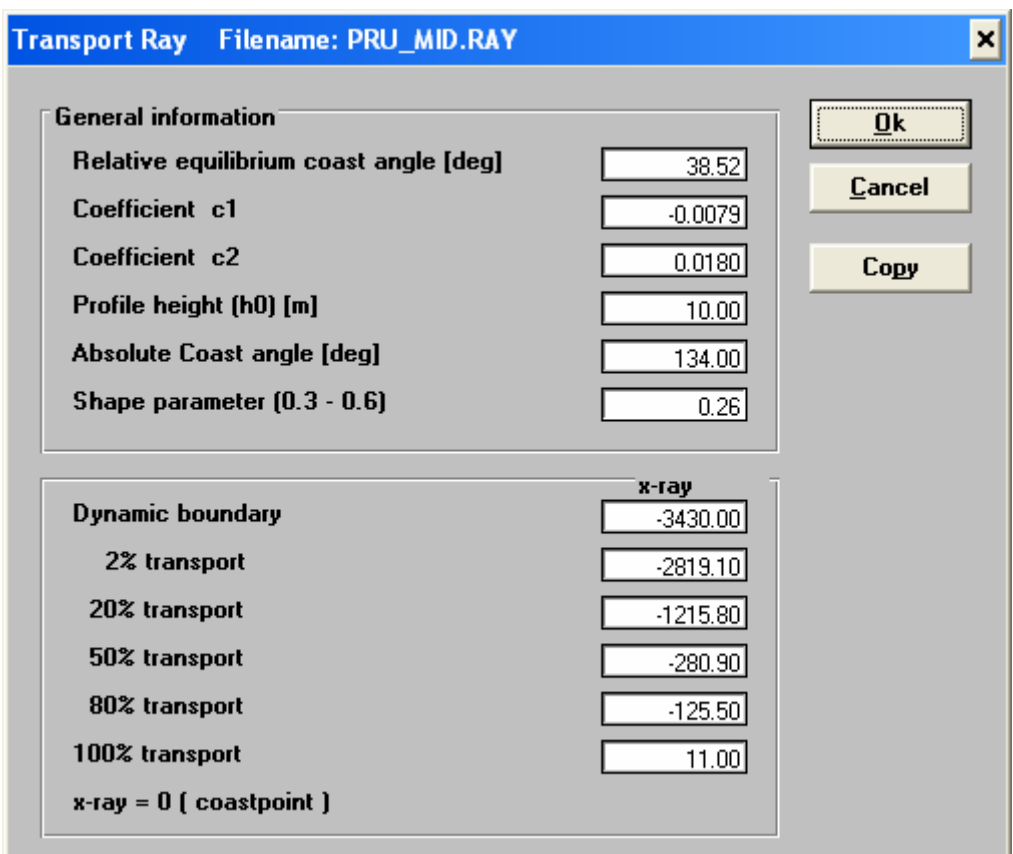

Hình 19: Màn hình số liệu vận chuyển bùn cát

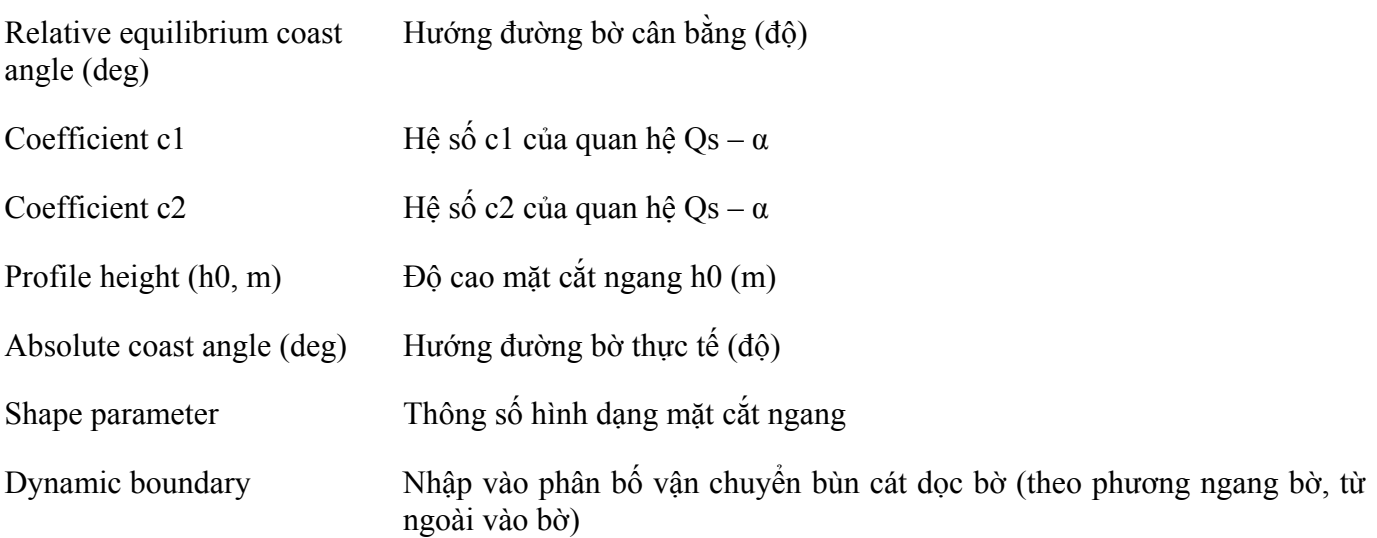

# **6.3. Thiết lập thông tin vận chuyển bùn cát tổng thể**

- Để tạo ra một tệp định nghĩa vận chuyển bùn cát tổng thể, chọn trình đơn *CL* → *Create input* → *Global transport* .
- Để xem và sửa một tệp định nghĩa vận chuyển bùn cát tổng thể, chọn trình đơn *CL* → *Edit input* → *Global transport* và chọn tên tệp trong danh sách.

Màn hình định nghĩa vận chuyển bùn cát tổng thể như Hình 20 với các thông tin như sau:

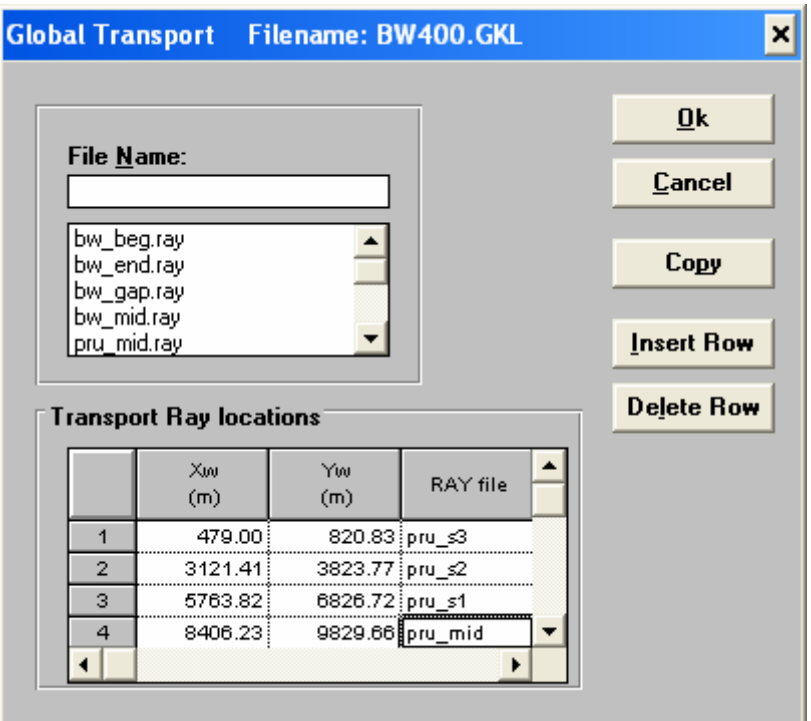

Hình 20: Màn hình số liệu vận chuyển bùn cát

Xw (m) Toạ độ x<sub>w</sub> xác định vị trí của tia vận chuyển bùn cát trên đường cơ bản

Yw (m) Toạ độ y<sub>w</sub> xác định vị trí của tia vận chuyển bùn cát trên đường cơ bản

RAY file Tên têp chứa thông tin tia vận chuyển bùn cát. Để nhập một tên têp vào ô trong cột này, chọn ô sau đó bấm đúp chuột vào tên tệp trong danh sách *File name*.

UNIBEST CL+ version 5.11 giới hạn tối đa 20 tia tính toán trong một tệp định nghĩa vận chuyển bùn cát tổng thể (tệp GLK).

#### **6.4. Nhập thông tin điều kiện biên**

- Để tạo ra một tệp định nghĩa điều kiện biên, chọn trình đơn *CL* → *Create input* → *Boundary conditions*.
- Để xem và sửa một tệp định nghĩa điều kiện biên, chọn trình đơn *CL* → *Edit input* → *Boundary conditions* và chon tên têp trong danh sách.

Màn hình định nghĩa vận chuyển bùn cát tổng thể như Hình 21 với các thông tin như sau:

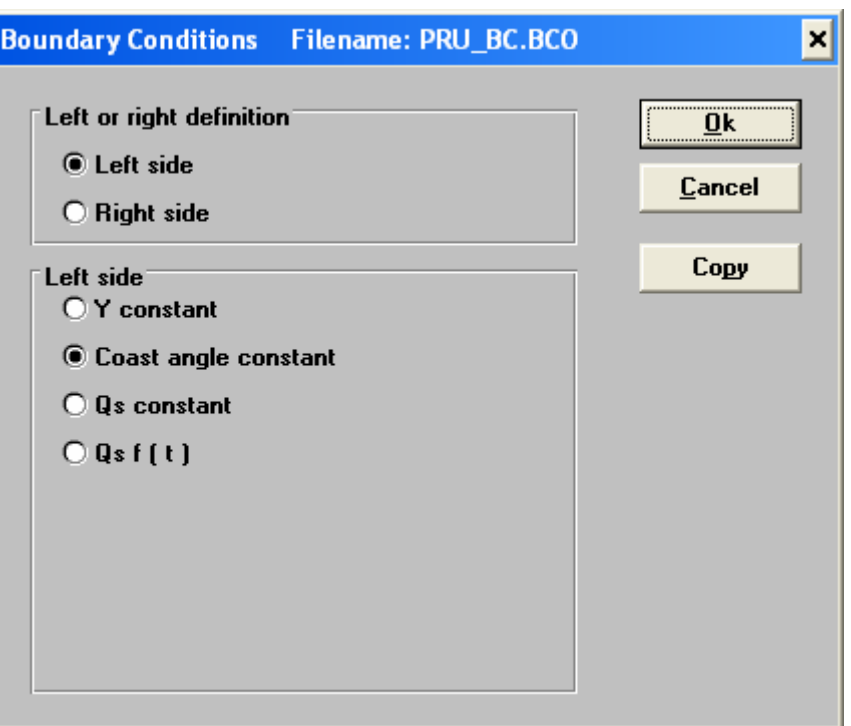

Hình 21: Màn hình số liệu điều kiện biên

| Left or right definition | Chọn từng biên trái (left) hay biên phải (right) để xác lập điều kiện biên                                                                   |
|--------------------------|----------------------------------------------------------------------------------------------------|
| Y constant               | Điều kiện biên là vị trí đường bờ cổ định                                                                                                    |
| Coast angle constant     | Điều kiện biên là hướng đường bờ không đổi                                                                                                   |
| Qs constant              | Điều kiện biên là lượng vận chuyển bùn cát không đổi                                                                                         |
| $Qs = f(t)$              | Điều kiện biên là quá trình biến đổi của lượng vận chuyển bùn cát theo<br>thời gian. Trường hợp này cần đưa vào tên tệp chứa điều kiện biên. |

# **7. Nhập số liệu công trình bảo vệ bờ**

#### **7.1. Nhập số liệu đập mỏ hàn**

- Để tạo ra một tệp số liệu các đập mỏ hàn, chọn trình đơn *CL* → *Create input* → *Groynes*.
- Để xem và sửa một tệp số liệu các đập mỏ hàn, chọn trình đơn *CL* → *Edit input* → *Groynes* và chọn tên tệp trong danh sách.

Tất cả các đập mỏ hàn được lưu chung vào một tệp có kiểu là .GRO. Cách bố trí đập mỏ hàn trong mô hình và màn hình số liệu các đập mỏ hàn như các hình từ Hình 22 đến Hình 25 với các thông tin như sau:

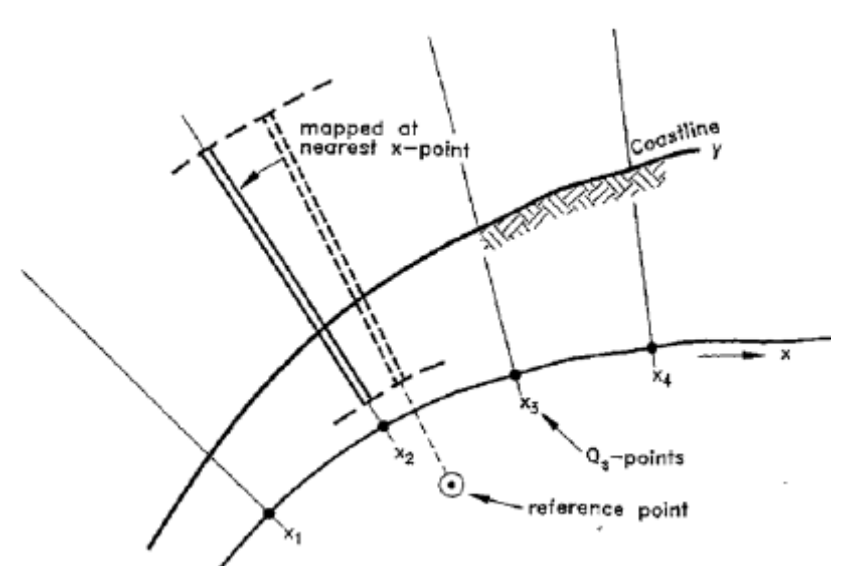

Hình 22: Sơ đồ bố trí đập mỏ hàn trong mô hình

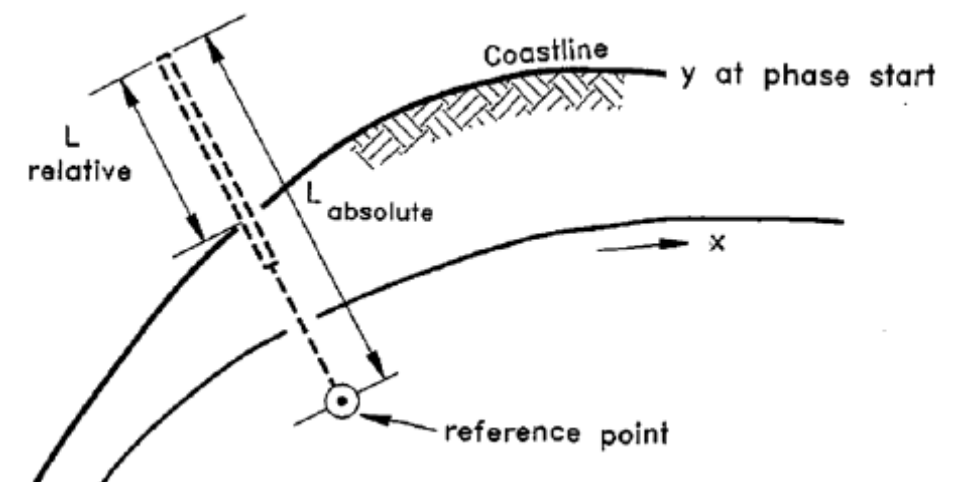

Hình 23: Sơ đồ khoảng cách tương đối giữa đầu mỏ hàn đến đường bờ hoặc khoảng cách tuyệt đối từ đầu mỏ hàn đến điểm tham chiếu

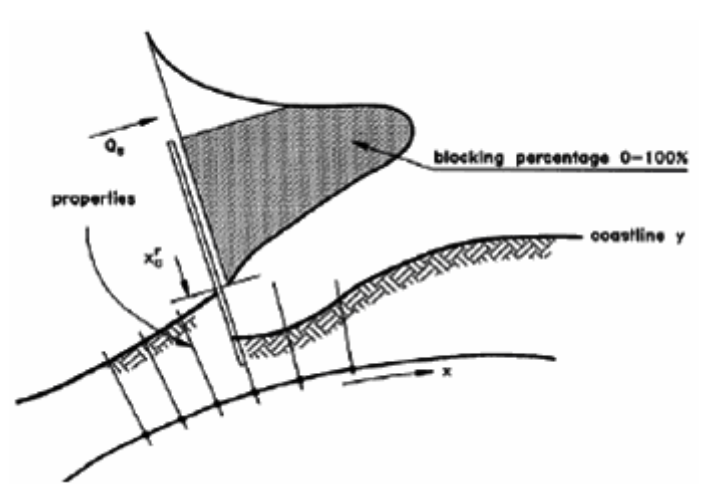

Hình 24: Minh hoạ khả năng ngăn chặn bùn cát của đập mỏ hàn

| <b>Filename: NULL.GRO</b><br>Groynes                                                           |                                                                                                    | ×l                                                                              |  |  |
|------------------------------------------------------------------------------------------------|----------------------------------------------------------------------------------------------------|---------------------------------------------------------------------------------|--|--|
| Reference point<br>Yw [m]<br>$Xw$ [m]<br>0.00<br>0.00<br><b>Blocking</b><br>Percentage<br>0.00 | Y-position top groyn<br>◉ Relative (to y(t))<br>◯ Absolute (to reference point)<br>$Y$ [m]<br>0.00 | Qk<br><b>Cancel</b><br>Copy                                                     |  |  |
| File Name:                                                                                     | <b>Local Transport Rays</b><br>◉<br>C<br>n<br>C<br>r<br>$\bigcirc$ None                            | <b>Insert Row</b><br><b>Delete Row</b><br><b>New</b><br>$D$ elete<br>$0$ of $0$ |  |  |
| <b>Transport Between</b><br><b>Transport Right</b>                                             |                                                                                                    |                                                                                 |  |  |
| Xw<br>Yw<br>(m)<br>(m)<br>1<br>2<br>з                                                          | Xio<br>Yw<br>RAY file<br>(m)<br>(m)<br>1<br>2<br>з<br>▶                                            | RAY file<br>▶                                                                   |  |  |

Hình 25: Màn hình số liệu các đập mỏ hàn

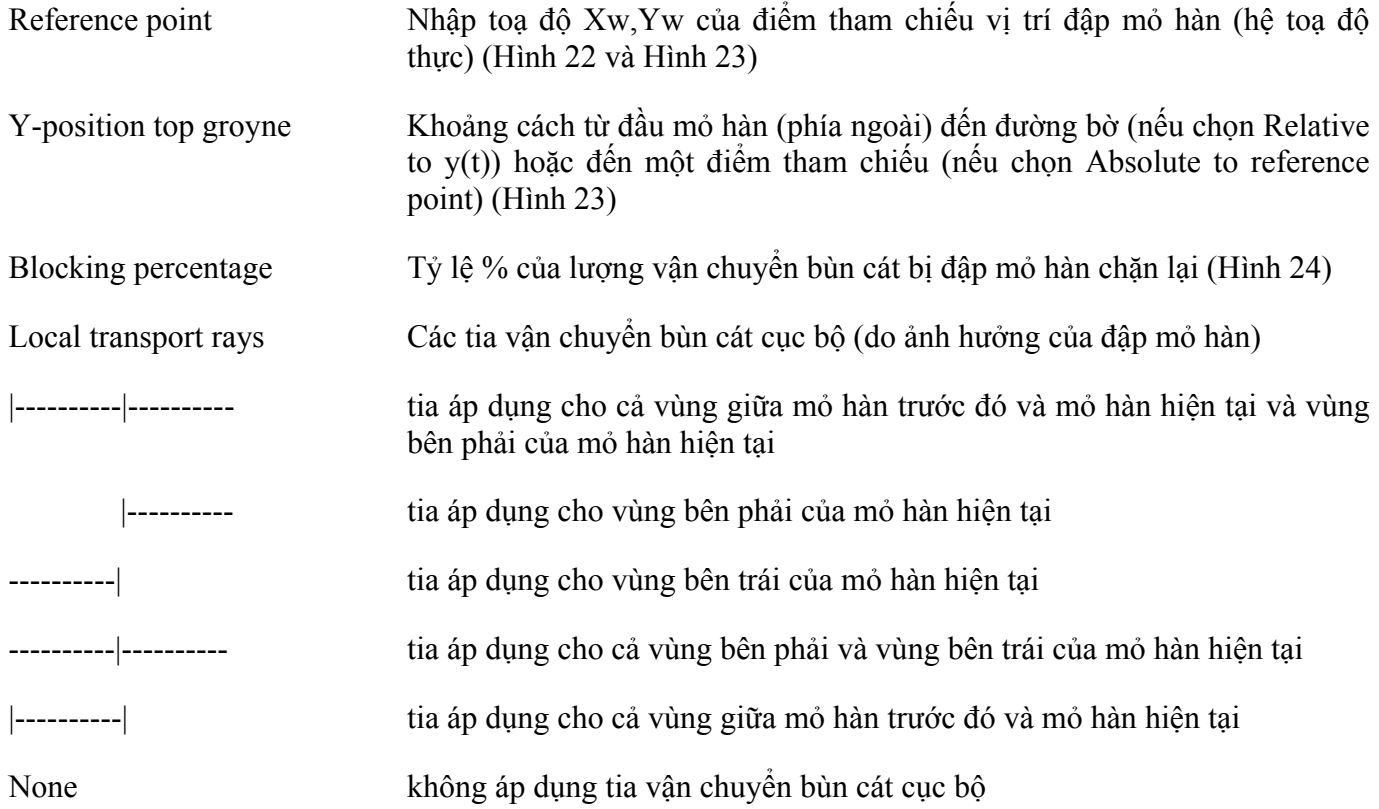

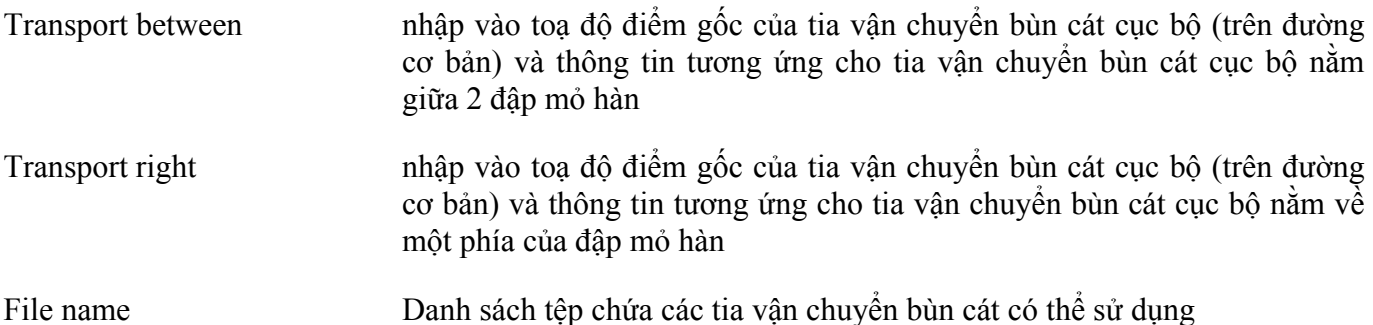

- Để thêm một đập mỏ hàn mới vào tệp, bấm nút **New**.
- Để xoá một đập mỏ hàn, bấm nút **Delete**.
- Để xem các đập mỏ hàn khác, bấm nút **▲** hoặc **▼**.

# **7.2. Nhập số liệu đập phá sóng xa bờ**

- Để tạo ra một tệp số liệu các đập phá sóng xa bờ, chọn trình đơn *CL* → *Create input* → *Offshore breakwaters*.
- Để xem và sửa một tệp số liệu các đập phá sóng xa bờ, chọn trình đơn *CL* → *Edit input* → *Offshore breakwaters* và chọn tên tệp trong danh sách.

Tất cả các đập phá sóng xa bờ được lưu chung vào một tệp có kiểu là .OBW. Cách bố trí đập phá sóng xa bờ trong mô hình và màn hình số liệu các đập phá sóng xa bờ như Hình 26 và Hình 27 với các thông tin như sau:

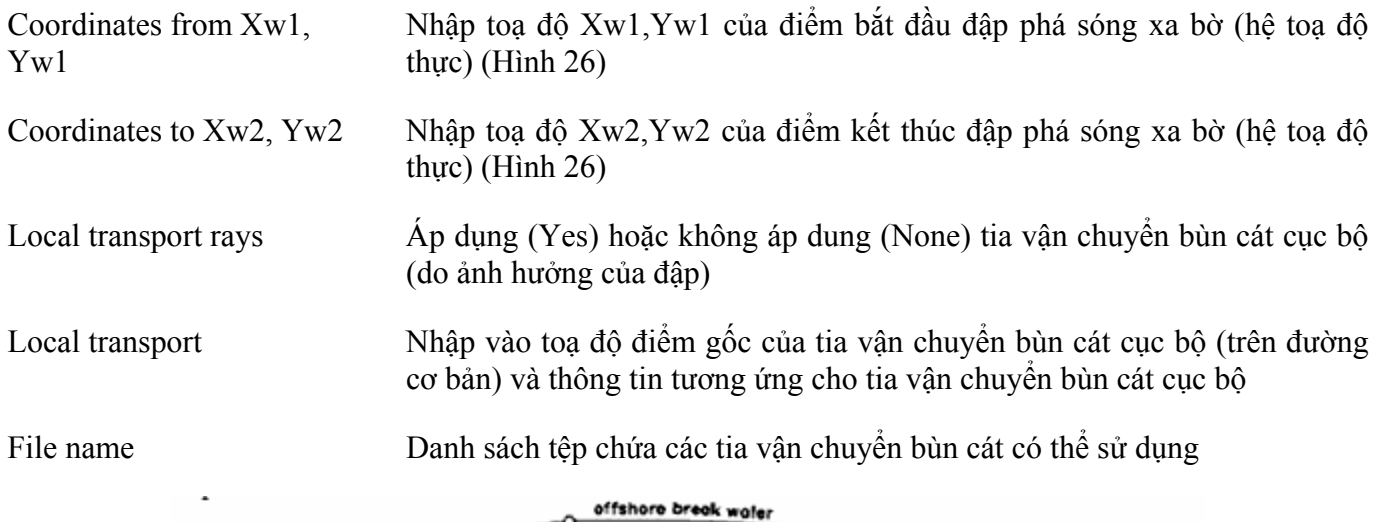

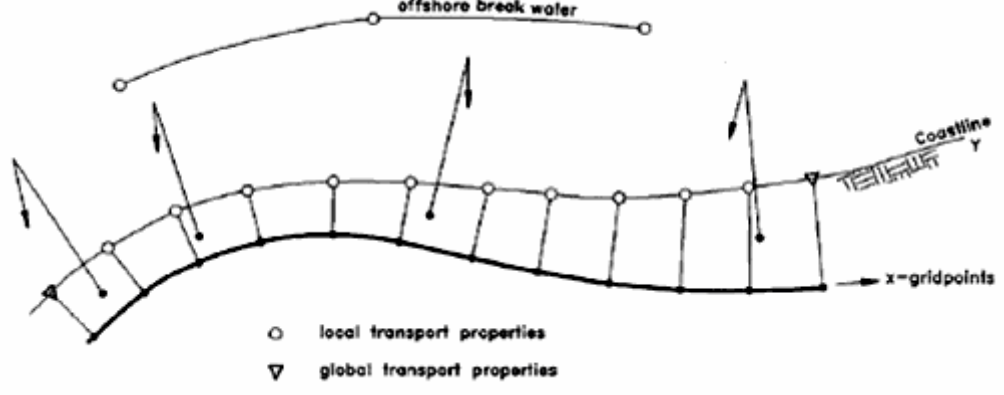

Hình 26: Sơ đồ bố trí đập phá sóng xa bờ trong mô hình

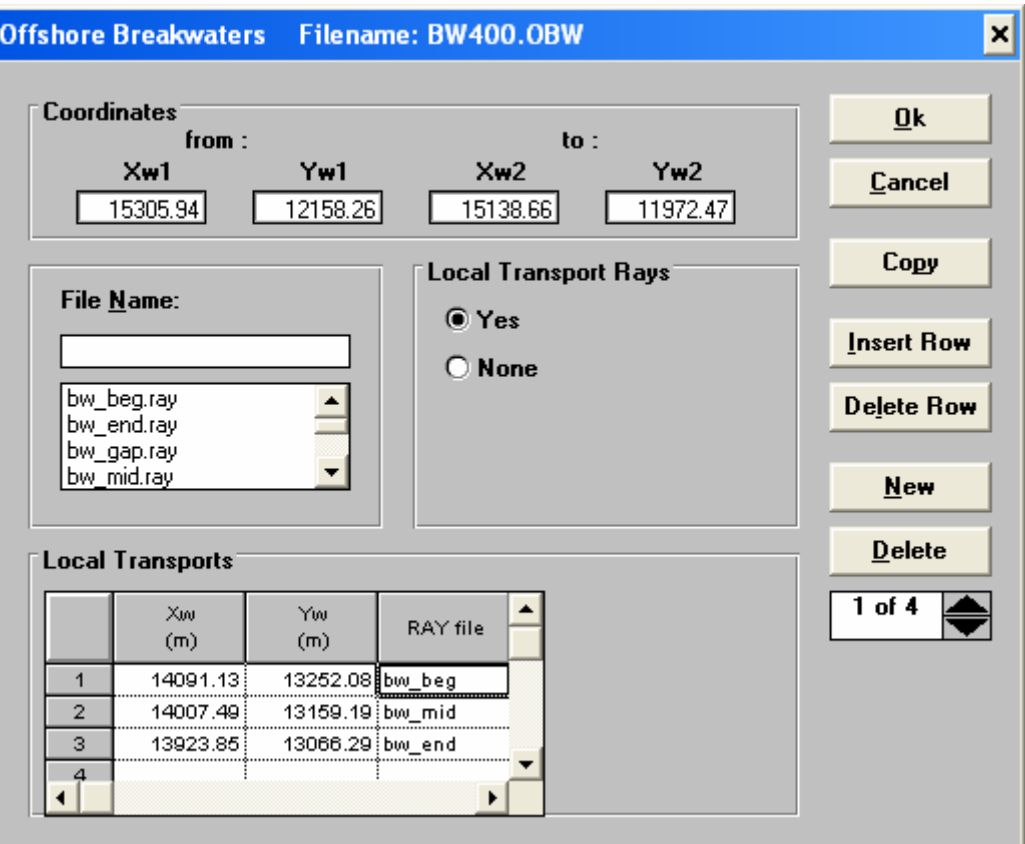

Hình 27: Màn hình số liệu các đập phá sóng xa bờ

- Để thêm một đập phá sóng xa bờ mới vào tệp, bấm nút **New**.
- Để xoá một đập phá sóng xa bờ, bấm nút **Delete**.
- Để xem các đập phá sóng xa bờ khác, bấm nút **▲** hoặc **▼**.

#### **7.3. Nhập số liệu kè bảo vệ bờ**

- Để tạo ra một tệp số liệu các kè bảo vệ bờ, chọn trình đơn *CL* → *Create input* → *Revetments*.
- Để xem và sửa một tệp số liệu các kè bảo vệ bờ, chọn trình đơn *CL* → *Edit input* → *Revetments* và chọn tên tệp trong danh sách.

Tất cả các kè bảo vệ bờ được lưu chung vào một tệp có kiểu là .REV. Cách bố trí kè bảo vệ bờ trong mô hình và màn hình số liệu các kè như Hình 28 và Hình 29 với các thông tin như sau:

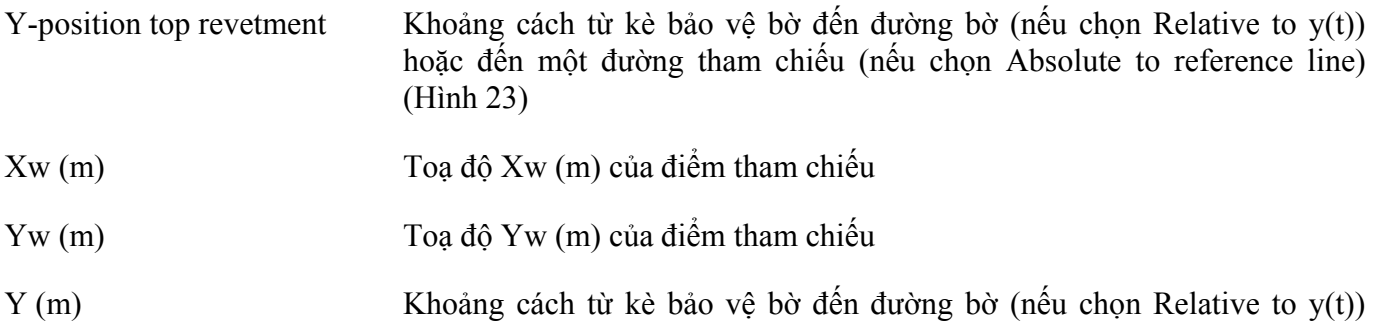

# hoặc đến điểm tham chiếu (nếu chọn Absolute to reference line)

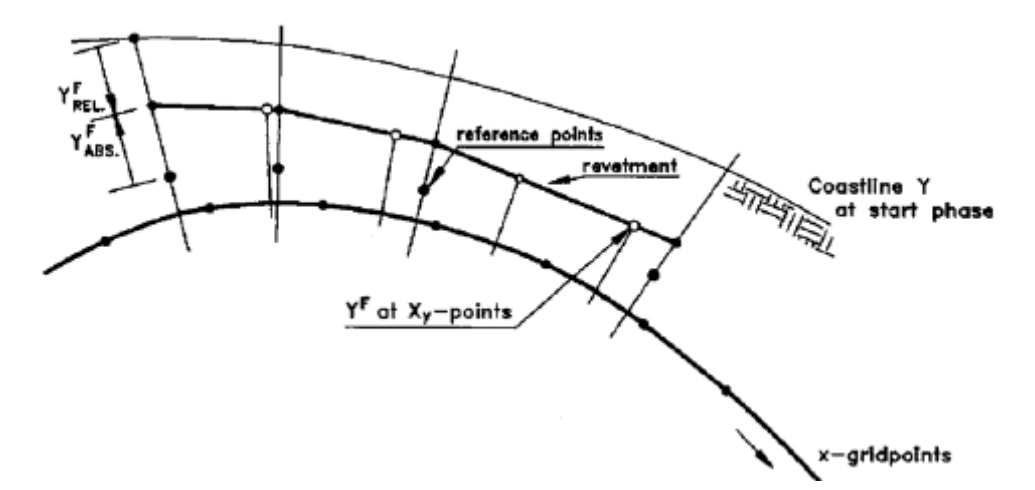

Hình 28: Sơ đồ bố trí kè bảo vệ bờ trong mô hình

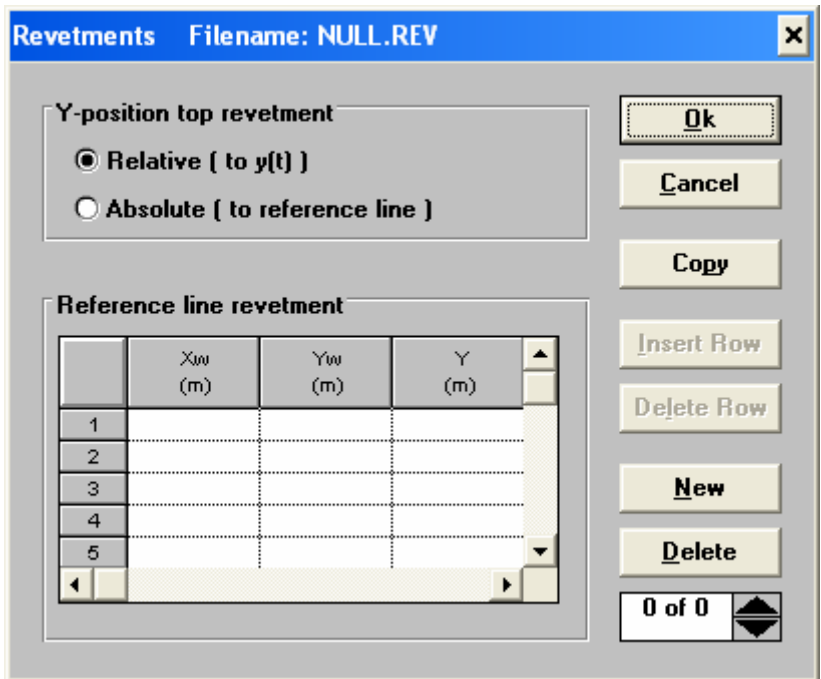

Hình 29: Màn hình số liệu các kè bảo vệ bờ

- Để thêm một kè bảo vệ bờ mới vào tệp, bấm nút **New**.
- Để xoá một kè bảo vệ bờ, bấm nút **Delete**.
- Để xem các kè bảo vệ bờ khác, bấm nút **▲** hoặc **▼**.

#### **7.4. Nhập số liệu nguồn cấp hoặc lấy bùn cát**

- Để tạo ra một tệp số liệu nguồn bùn cát, chọn trình đơn *CL* → *Create input* → *Sources/Sinks*.
- Để xem và sửa một tệp số liệu nguồn bùn cát, chọn trình đơn *CL* → *Edit input* → *Sources/Sinks* và chọn tên tệp trong danh sách.

Tất cả các nguồn bổ sung hoặc mất bùn cát được lưu chung vào một tệp có kiểu là .SOS. Màn hình số liệu các nguồn như Hình 30 với các thông tin như sau:

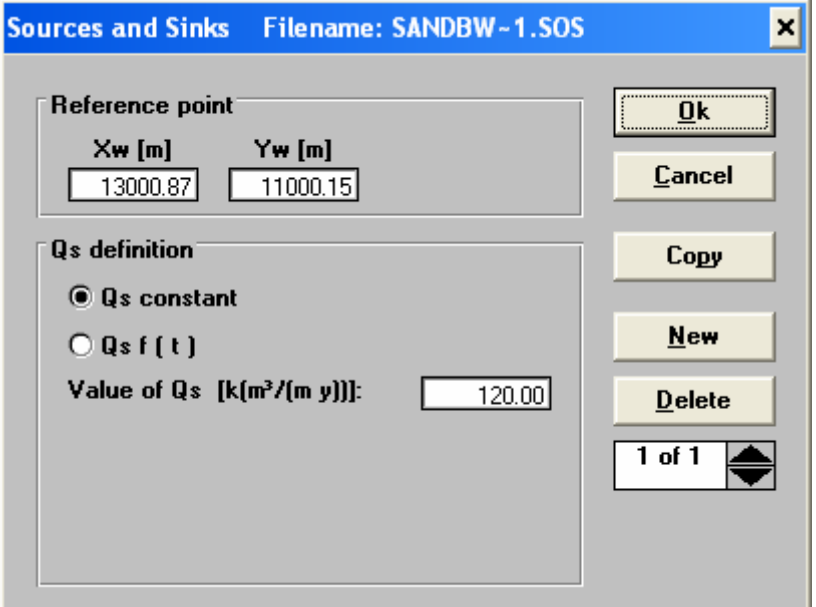

Hình 30: Màn hình số liệu các nguồn bùn cát

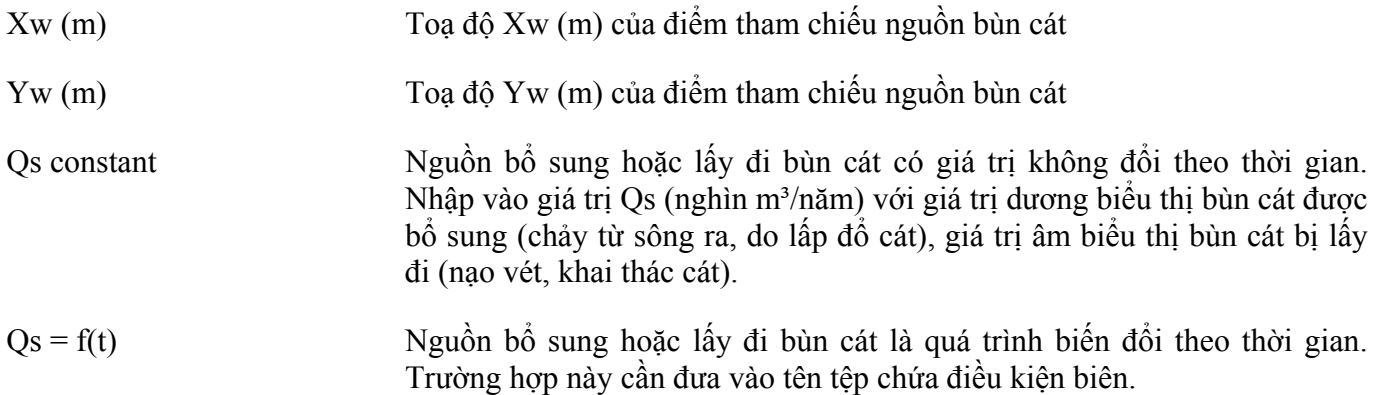

- Để thêm một nguồn mới vào tệp, bấm nút **New**.
- Để xoá một nguồn bùn cát, bấm nút **Delete**.
- Để xem các nguồn bùn cát khác, bấm nút **▲** hoặc **▼**.

#### **7.5. Nhập số liệu biên nội tại**

Các điểm biên nội tại dùng để mô tả sự gián đoạn của đường bờ biển và được mô hình hoá như một đập mỏ hàn, tuy nhiên không áp dụng các tia vận chuyển bùn cát cục bộ.

- Để tạo ra một tệp số liệu biên nội tại, chọn trình đơn *CL* → *Create input* → *Internal boundaries*.
- Để xem và sửa một tệp số liệu biên nội tại, chọn trình đơn *CL* → *Edit input* → *Internal boundaries* và chọn tên têp trong danh sách.

Tất cả các biên nội tại được lưu chung vào một tệp có kiểu là .BCI. Màn hình số liệu các biên nội tại như Hình 31 với các thông tin như sau:

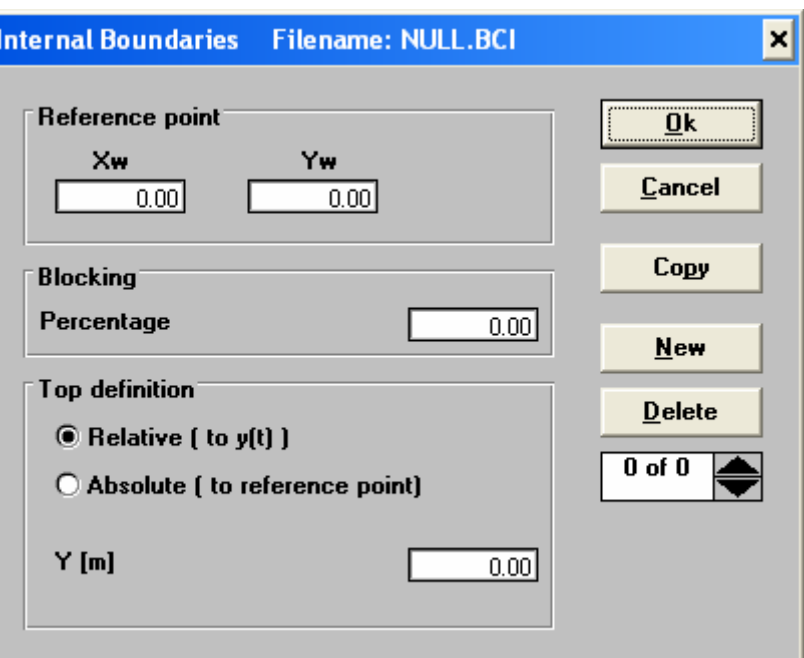

Hình 31: Màn hình số liệu các biên nội tại

| Reference point     | Nhập toạ độ Xw, Yw của điểm tham chiếu vị trí biên nội tại (hệ toạ độ<br>thuc)                                                                    |
|---------------------|----------------------------------------------------------------------------------------------------|
| Blocking percentage | Tỷ lệ % của lượng vận chuyển bùn cát bị chặn lại                                                                                                  |
| Top definition      | Khoảng cách từ phía ngoài biên đến đường bờ (nếu chọn Relative to $y(t)$ )<br>hoặc đến một điểm tham chiếu (nếu chọn Absolute to reference point) |

- Để thêm một biên nội tại mới vào tệp, bấm nút **New**.
- Để xoá một biên nội tại, bấm nút **Delete**.
- Để xem các biên nội tại khác, bấm nút **▲** hoặc **▼**.

#### **8. Hiển thị mô hình đường bờ**

#### **8.1. Thiết lập màn hình hiển thị kết quả**

- Để tạo ra một tệp bài trí hiển thị kết quả, chọn trình đơn *CL* → *Create input* → *Screen layout*.
- Để xem và sửa một tệp bài trí hiển thị kết quả, chọn trình đơn *CL* → *Edit input* → *Screen layout* và chọn tên tệp trong danh sách.

Màn hình thiết lập bài trí hiển thị kết quả như Hình 32 với các thông tin như sau:

#### *Hướng dẫn thực hành Kỹ thuật Bờ biển* Hướng dẫn thực hành UNIBEST-CL+

| <b>Screen layout</b>                                                                        | Filename: BW400.LAT                                                                                                    | ×l                                       |
|---------------------------------------------------------------------------------------------|----------------------------------------------------------------------------------------------------|------------------------------------------|
| <b>Color</b><br>O                                                                           | Default scale by define bottom line graph<br>X-Min. [m]<br>X-Max. [m]<br>Y-Min. [m]<br>Y-Max.[m]<br>Copy<br><b>Insert Row</b><br>$-2000.00$<br>30000.00<br>$-5000.00$<br>20000.00                                                                                                    | <b>Delete Row</b>                        |
| $\overline{2}$<br>$\vert 3 \vert$<br>$\blacktriangleleft$<br>$\vert 5 \vert$<br>$\boxed{6}$ | <b>Color Model</b><br>Texts<br>Font<br>Color<br>Text<br>$Xw$ [m]<br>$Y$ w $[m]$<br>Sea<br>11<br>900.0<br>18000.0<br>51<br><b>B.</b> Nam Dinh Pr<br>$\mathbf{1}$<br>$14$ $\blacktriangledown$<br>Land<br>$\overline{2}$<br>14000.0<br><b>Billai</b> Dong<br>15290.0<br>11<br>∢<br>▶<br>$\blacktriangleleft$ |                                          |
| $\boxed{7}$<br>$\boxed{8}$<br>$\overline{9}$<br>$\overline{10}$                             | Circular marks with texts<br>Circle-<br>Text-<br>Text-<br>$Xw$ [m]<br>Text<br>Yw [m]<br>Circle [m]<br>Color<br>Font<br>Color<br>18454.7<br>16971.9<br>31<br>13 Left Bound<br>150.0<br>12!<br>1<br>18 Right Bound<br>я<br>2178 Q i<br>$-2006.21$<br>150.05<br>2<br>-12.<br>▸                                | <br>$\underline{\mathbf{0}}$ k<br>Cancel |
| $\mathbf{u}$<br>$\overline{12}$<br><b>13</b><br>$\boxed{14}$<br>$\overline{15}$             | Land polygon<br>New<br>$Xw$ [m]<br>$Y$ w $[m]$<br>2178.0<br>$-2006.2$<br>1<br>Import<br>$\overline{2}$<br>70.1<br>$-181.6$<br><b>Delete</b><br>18838.5 ▼<br>з<br>$-181.6$<br>$\left  \cdot \right $<br>▶<br>1 of 1                                                                                         |                                          |

Hình 32: Màn hình thiết lập hiển thị kết quả

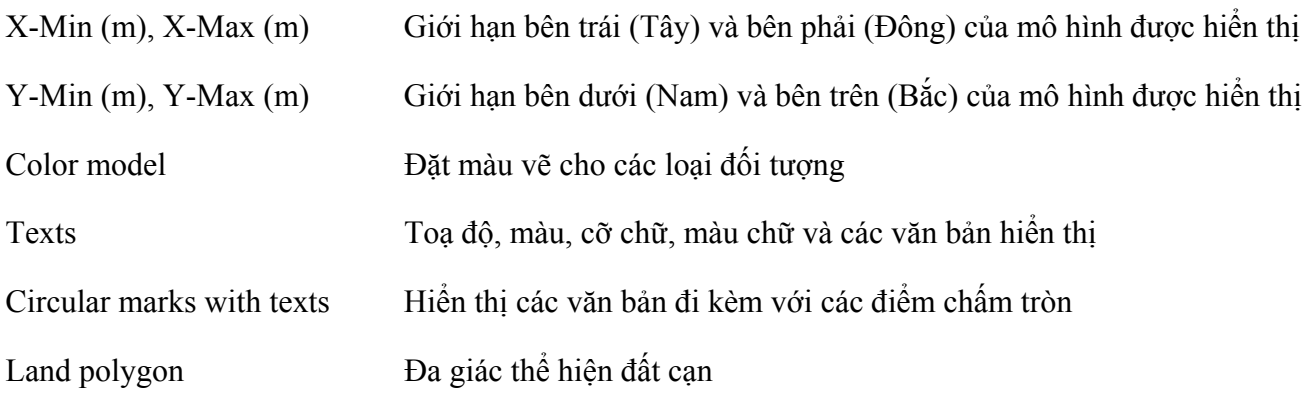

#### **8.2. Xem mô hình đường bờ**

Để xem mô hình đường bờ, chọn trình đơn *CL* → *Show model*. Chọn tệp vận chuyển bùn cát tổng thể cho trường *Global transport*. Chọn tệp bài bài trí hiển thị kết quả cho trường *Layout*. Chọn tệp bố trí công trình cho trường *Structures*. Bấm nút **Show** để xem kết quả mô phỏng. Để phóng to hoặc thu nhỏ các khu vực, sử dụng nút **Zoom in** hoặc **Zoom out**. Để trở về, bấm nút **Cancel**.

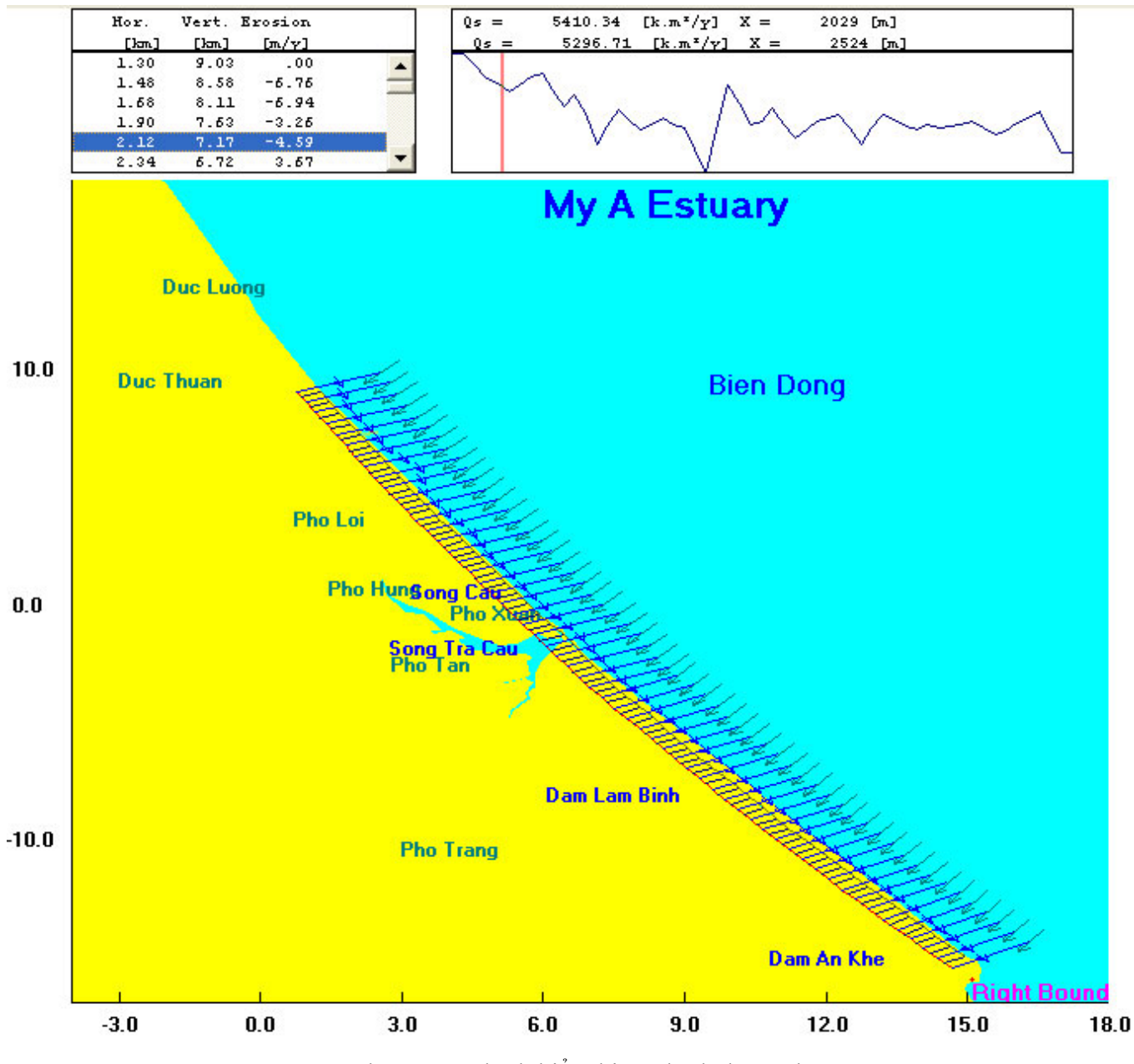

Hình 33: Màn hình hiển thị mô hình đường bờ

# **9. Tính toán mô phỏng biến đổi đường bờ**

#### **9.1. Thiết lập phương án tính toán**

- Để tạo ra một tệp phương án mô phỏng, chọn trình đơn *CL* → *Create input* → *Run specification*.
- Để xem và sửa một tệp số liệu phương án mô phỏng, chọn trình đơn  $CL \rightarrow Edit$  *input*  $\rightarrow Run$ *specification* và chọn tên tệp trong danh sách.

Màn hình phương án mô phỏng như Hình 34 với các thông tin như sau:

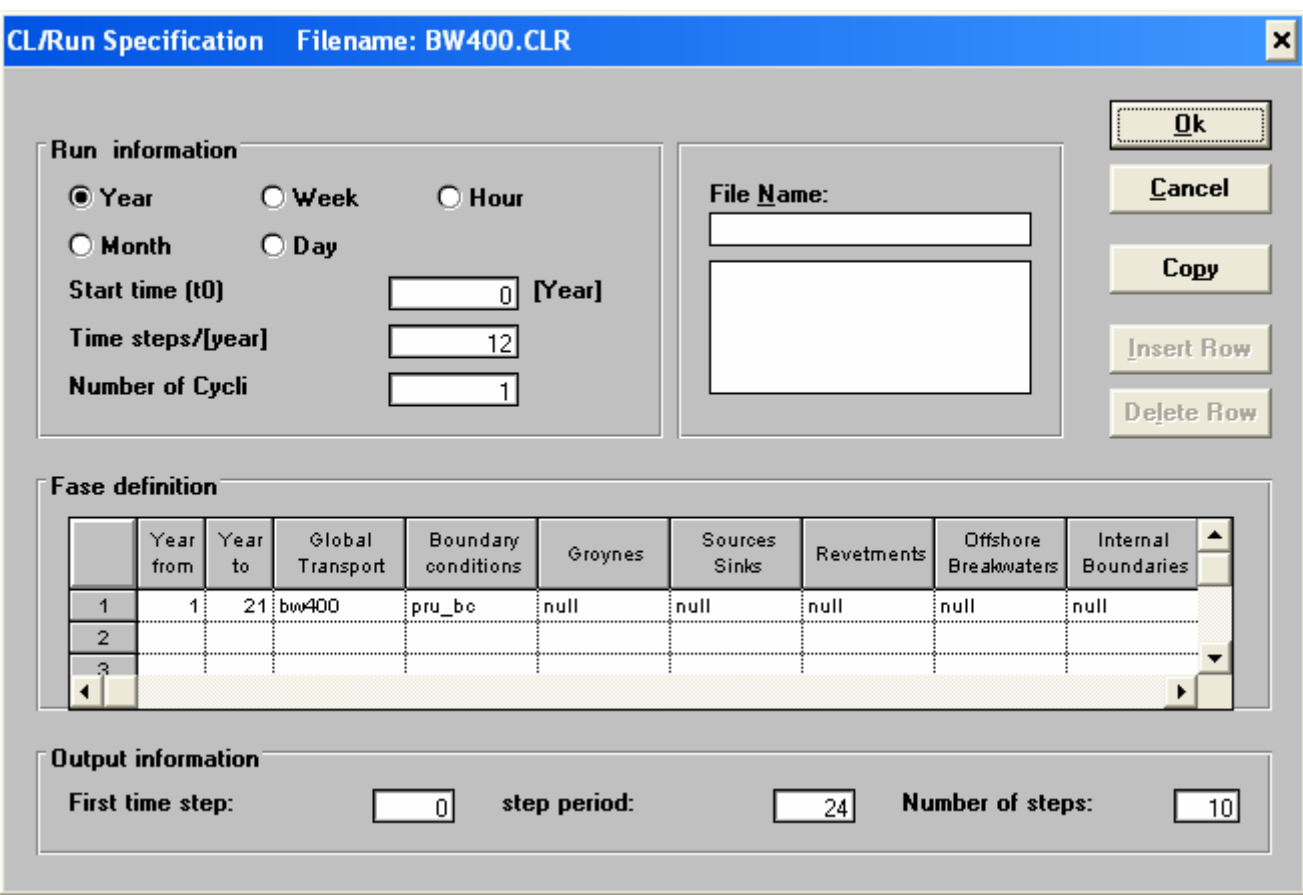

Hình 34: Màn hình thiết lập phương án mô phỏng

| Run information     | Chọn đơn vị tính toán là năm (Year), tháng (Month), tuần (Week), ngày<br>(Day) hay giờ (Hour) |
|---------------------|-----------------------------------------------------------------------------------------------|
| Start time t0       | Thời gian tham chiếu cho các tính toán                                                        |
| Time steps          | Chọn số bước tính toán trong đơn vị tính toán                                                 |
| Number of cycles    | Chọn số chu trình lặp lại của phương án tính toán                                             |
| Phase definition    | Các thông tin về phương án tính toán                                                          |
| From                | Thời đoạn bắt đầu mô phỏng                                                                    |
| To                  | Thời đoạn kết thúc mô phỏng                                                                   |
| Global transport    | Tệp định nghĩa các tia vận chuyển bùn cát tổng thể                                            |
| Boundary conditions | Tệp định nghĩa điều kiện biên                                                                 |
| Groynes             | Tệp định nghĩa các đập mỏ hàn                                                                 |
| Sources/Sinks       | Tệp định nghĩa các nguồn bổ sung hoặc làm mất bùn cát                                         |
| Revetments          | Tệp định nghĩa các kè bảo vệ bờ                                                               |

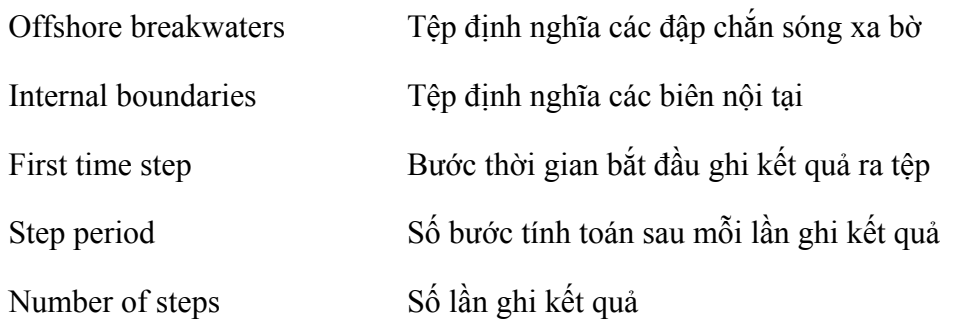

# **9.2. Tính toán mô phỏng biến đổi đường bờ**

Để tính toán mô phỏng biến đổi đường bờ cho một phương án tính toán, chọn trình đơn *Run* → *CL Run*, sau đó chọn tệp chứa thiết lập phương án mô phỏng.

- Bấm nút **Start** để thực hiện mô phỏng.
- Để bật/tắt hiển thị các thông tin chi tiết, bấm nút **Show all on/off**.
- Để xuất kết quả ra tệp, bấm nút **Output**.
- Để trở về, bấm nút **End**.

#### **Tài liệu tham khảo**

\_\_\_\_\_\_\_\_, 1999, UNIBEST-CL+ version 5.0 for Windows User Manual, WL | Delft Hydraulics Kramer, J., 2005, UNIBEST-CL+ 6.0 User and Theoretical Manual, WL | Delft Hydraulics

# **Phụ lục A. Các loại tệp sử dụng trong mô hình UNIBEST-CL+**

# **A.1. Môđun LT**

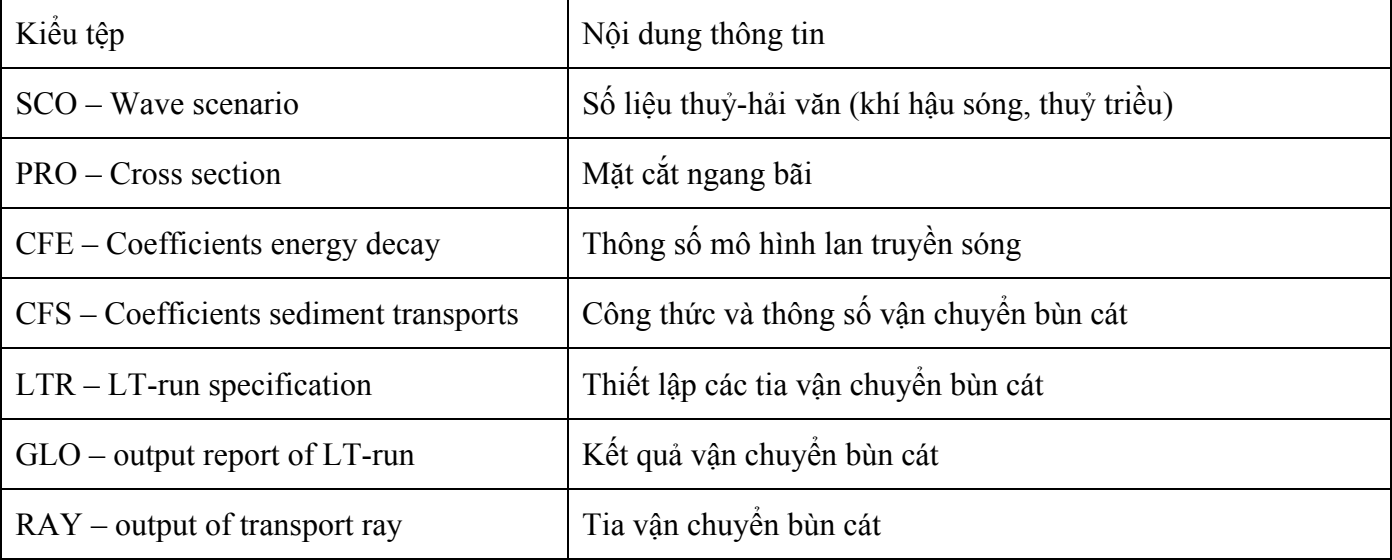

# **A.2. Môđun CL**

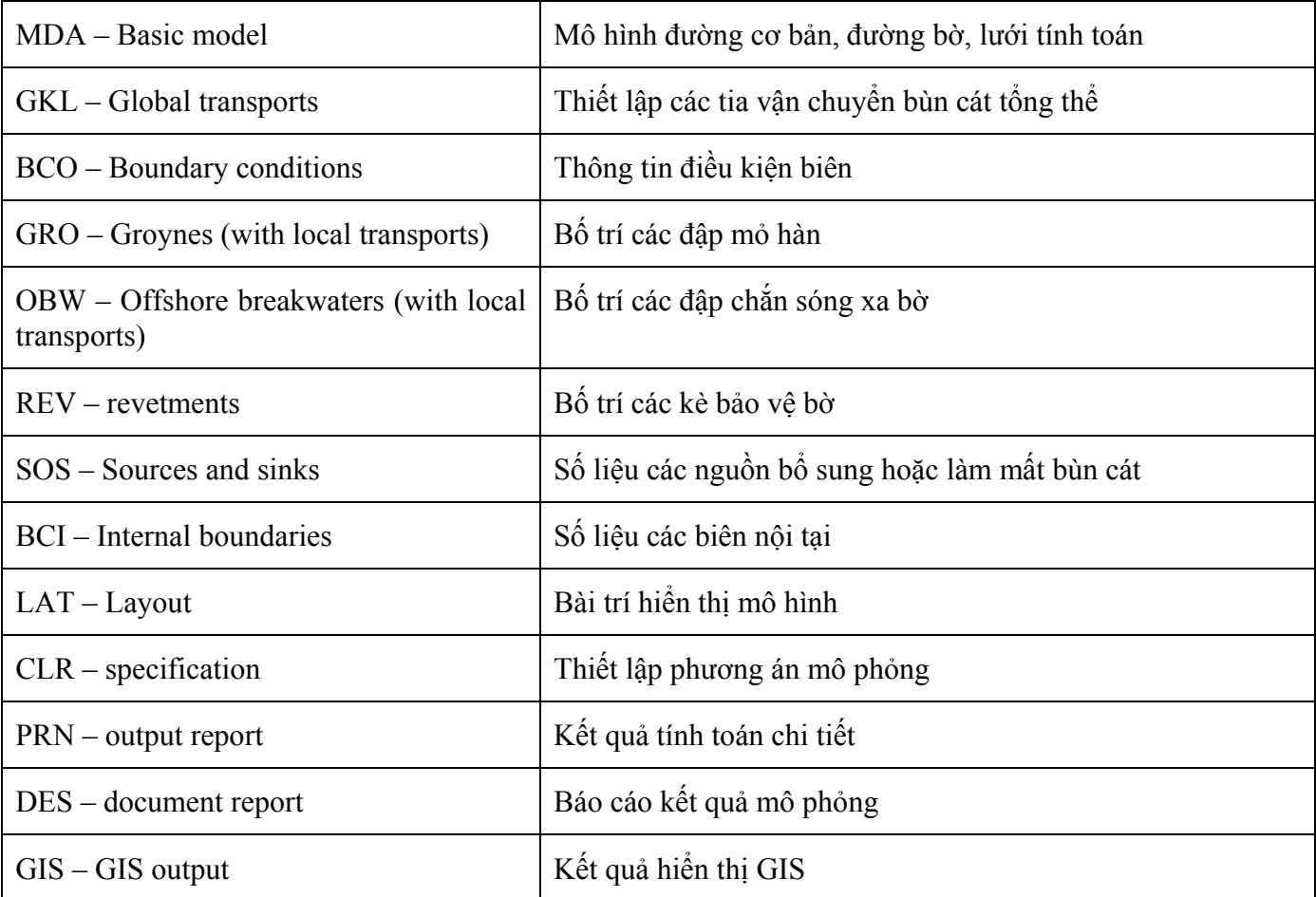

# **Bài tập thực hành**

# **1. Nhập số liệu**

#### **1.1. Xử lý số liệu đường cơ bản và đường bờ**

- 1. Download tệp DWG hoặc DXF trong đề bài được cho. Đây là tệp AutoCAD r14 chứa thông tin về đường bờ, đường cơ bản và các mặt cắt. Chọn từng đối tượng và sử dụng lệnh LIST để lấy toạ độ các điểm X,Y trên các đường. Chú ý là lệnh LIST trong AutoCAD chỉ liệt kê khoảng 10 dòng đầu tiên nên cần bấm ENTER để xem các dòng tiếp theo. Copy toàn bộ kết quả sang Excel và sử dụng chức năng Data  $\rightarrow$  Text to Columns để trích ra các giá trị toạ độ X,Y thành 2 cột (cho mỗi đường).
- 2. Vì tất cả các điểm của đường cơ bản và đường bờ đều năm trên các mặt cắt nên khoảng cách từ đường bờ đến đường cơ bản có thể được tính trong Excel bằng công thức  $Y_i = \text{SORT}((Xcw_i-Xbw_i)^2 + (Ycw_i-$ Ybwi)^2). Với Yi là khoảng cách đến đường bờ tại điểm cơ bản thứ I, (Xcwi,Ycwi) là toạ độ của đường bờ tại mặt cắt thứ i và (Xbwi,Ybwi) là toạ độ của đường cơ bản tại điểm thứ i.
- 3. Hướng đường bờ cho đoạn giữa 2 điểm (Xcw<sub>i</sub>,Ycw<sub>i</sub>) và (Xcw<sub>i+1</sub>,Ycw<sub>i+1</sub>) có thể tính trong Excel bằng công thức  $\alpha_i$ =-DEGREES(ATAN2(Xcw<sub>i+1</sub>-Xcw<sub>i</sub>,Ycw<sub>i+1</sub>-Ycw<sub>i</sub>)).

# **1.2. Xử lý số liệu mặt cắt**

1. Từ số liệu mặt cắt đã cho, xác định vị trí bờ biển, giới hạn vùng động lực, vùng vận chuyển bùn cát, chiều cao mặt cắt.

#### **1.2. Xử lý số liệu hải văn**

- 2. Từ số liệu khí hậu sóng và độ dài thời đoạn (số ngày) đã cho, tính toán số ngày duy trì ứng với mỗi điều kiện sóng (bằng tỷ lệ phần trăm thời gian xuất hiện nhân với độ dài thời đoạn đã cho).
- 3. Tính toán chu kỳ sóng dựa vào công thức  $H_s = 3.14 \times 10^{-5} \times T_p^{6.138}$ .
- 4. Lập bảng gồm 4 cột: H<sub>s</sub> (m), T<sub>p</sub> (s), hướng sóng (độ) và thời gian xuất hiện (ngày).

# **2. Nhập số liệu**

- 1. Chạy UNIBEST-CL và tạo mô hình theo tên mô hình đã cho trong đề bài bằng chức năng **Model manager** → **Create Model**.
- 2. Nhập số liệu khí hậu sóng và đặc trưng thuỷ triều vào mô hình và đặt tên tệp giống như tên mô hình đã cho như hướng dẫn trong mục 4.3. Đặt giá trị *Normalization base* là 365 ngày.
- 3. Nhập mặt cắt ngang đã cho trong đề bài vào mô hình và đặt tên tệp giống như tên mô hình đã cho như hướng dẫn trong mục 4.2.
- 4. Nhập số liệu bùn cát đã cho vào mô hình và đặt tên tệp giống như tên mô hình đã cho như hướng dẫn trong mục 4.5.

# **3. Tính toán vận chuyển bùn cát**

- 1. Thiết lập tia tính toán và đặt tên tệp giống như tên mô hình đã cho như hướng dẫn trong mục 5.1.
- 2. Tính toán vận chuyển bùn cát như hướng dẫn trong mục 5.2.
- 3. Xem kết quả tính toán như hướng dẫn trong mục 5.3. Phân tích kết quả trong báo cáo và lưu hình ảnh màn hình để đưa vào báo cáo.

#### **4. Thiết lập mô hình đường bờ**

- 1. Tạo mô hình cơ bản và đặt tên tệp giống như tên mô hình đã cho. Nhập các toạ độ (Xbwi,Ybwi) và khoảng cách đến đường bờ Yi vào mô hình như hướng dẫn trong mục 6.1.
- 2. Thiết lập tệp vận chuyển bùn cát tổng thể và đặt tên tệp giống như tên mô hình đã cho như hướng dẫn trong mục 6.3.
- 3. Nhập điều kiện biên và đặt tên tệp giống như tên mô hình đã cho như hướng dẫn trong mục 6.3. Biên trái đặt hướng đường bờ không đổi. Biên phải đặt vị trí đường bờ không đổi.
- 4. Hiển thị mô hình đường bờ như hướng dẫn trong mục 8.2, lưu lại hình ảnh màn hình mô hình đường bờ để đưa vào báo cáo.

# **5. Mô phỏng biến đổi đường bờ**

- 1. Thiết lập phương án tính toán và đặt tên tệp giống như tên mô hình đã cho như hướng dẫn trong mục 9.1. Chu kỳ tính toán là năm, thời gian bắt đầu là năm thứ 0, số bước thời gian trong 1 năm là 1, số chu kỳ tính toán là 1. Mô phỏng từ năm 2000 đến năm 2100 với các tệp dữ liệu đã tạo ra ở trên. Các tệp công trình và biên nội tại đặt là null. Xuất kết quả sau mỗi 10 năm (xuất kết quả 10 lần với bước thời gian là 10)..
- 2. Mô phỏng biến đổi đường bờ như hướng dẫn trong mục 9.2, lưu lại hình ảnh màn hình mô hình đường bờ để đưa vào báo cáo. Xem và phân tích kết quả trong tệp kiểu PRN. Kết quả có thể xử lý lại và vẽ đồ thị trong MS Excel để đưa vào báo cáo.

# Mục lục

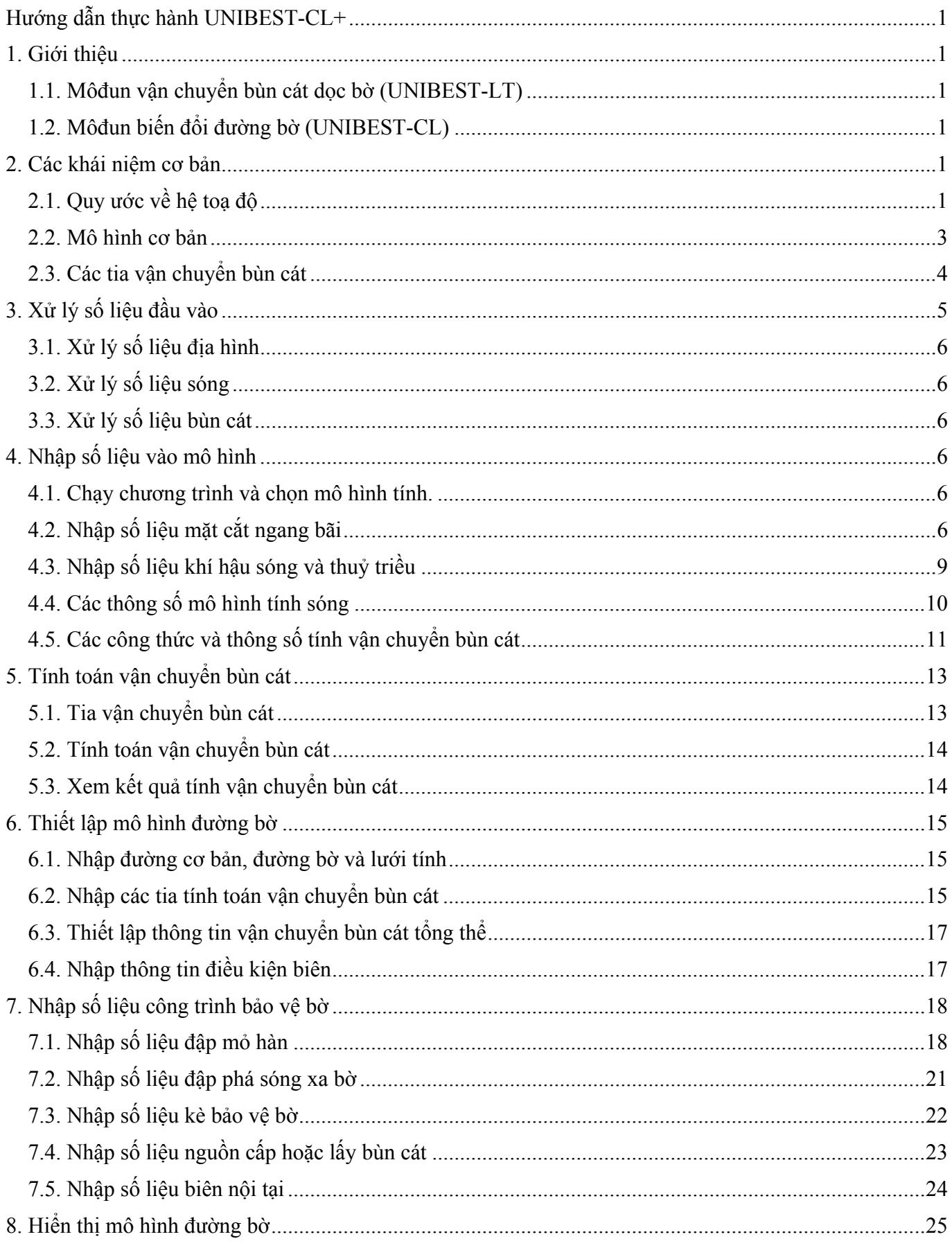

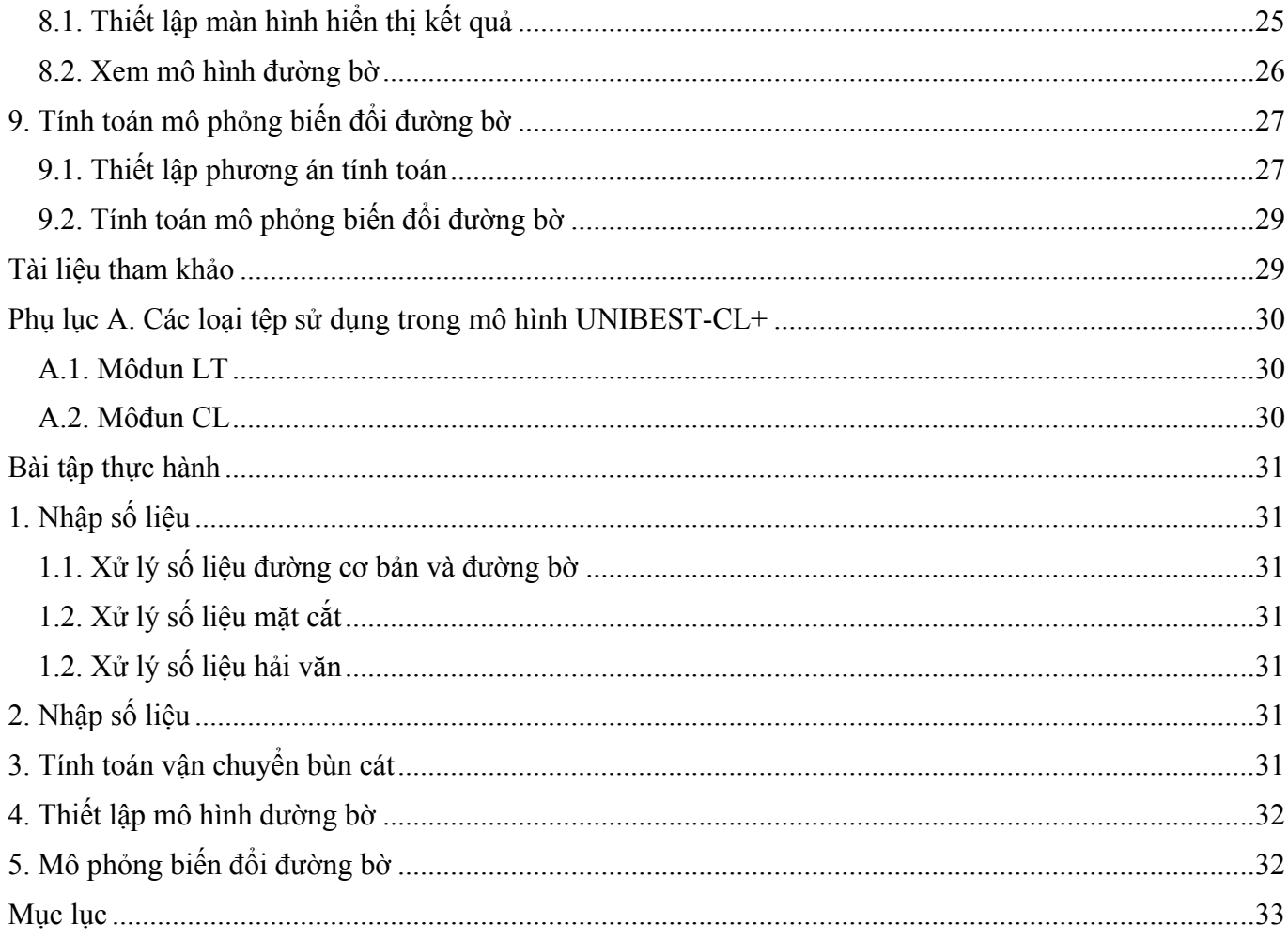